**IBM XIV Storage System** バージョン **11.2.x**

管理ツール ユーザー・ガイド

$$
\mathbb{I}\mathbb{B}\mathbb{M}
$$

**SA88-4900-01 (**英文原典:**SC27-4230-01)** - お願い ―

本書および本書で紹介する製品をご使用になる前に、 67 [ページの『特記事項』に](#page-78-0)記載されている情報をお読みください。

本製品およびオプションに電源コード・セットが付属する場合は、それぞれ専用のものになっていますので他の電気機器には 使用しないでください。

本書は、IBM XIV Storage System 管理ツール バージョン 4、リリース 1 モディフィケーション 0 および新しい版 で明記されない限り、以降のすべてのリリースおよびモディフィケーションに適用されます。

このエディションは SA88-4900-00 を置き換えます。

お客様の環境によっては、資料中の円記号がバックスラッシュと表示されたり、バックスラッシュが円記号と表示さ れたりする場合があります。

- 原典: SC27-4230-01 IBM XIV Storage System Version 11.2.x Management Tools User Guide
- 発行: 日本アイ・ビー・エム株式会社
- 担当: トランスレーション・サービス・センター
- **© Copyright IBM Corporation 2012, 2013.**

# 目次

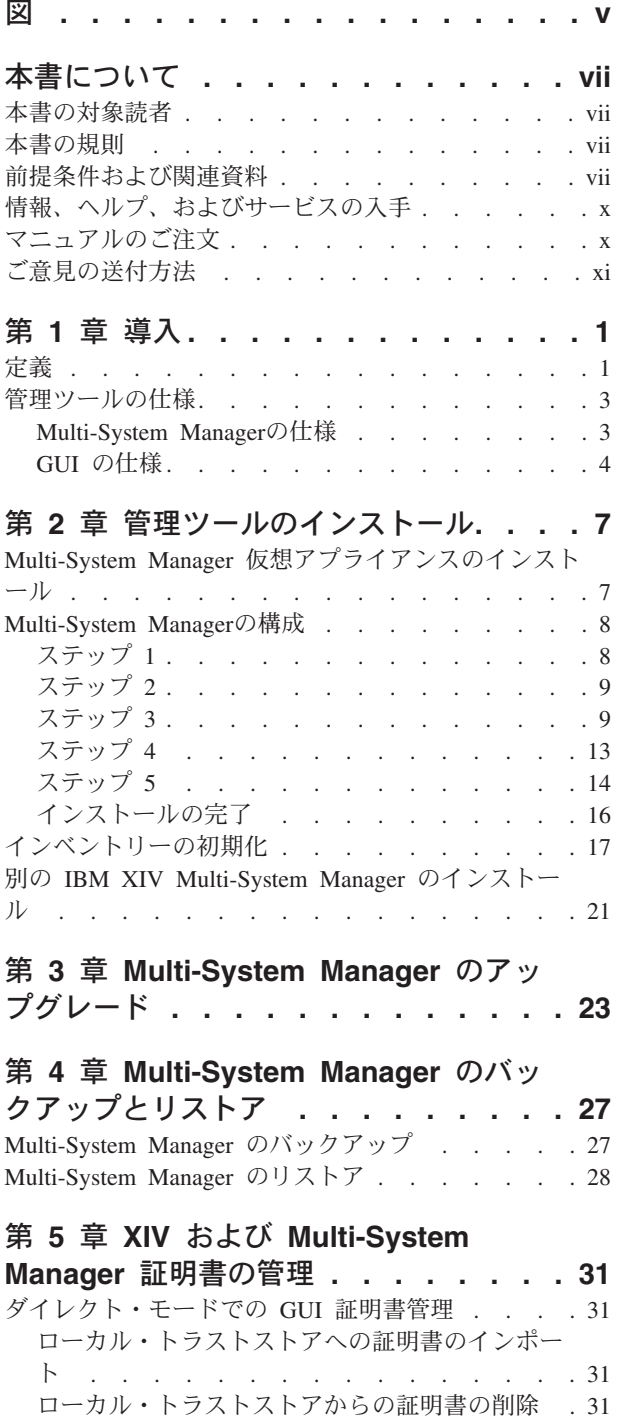

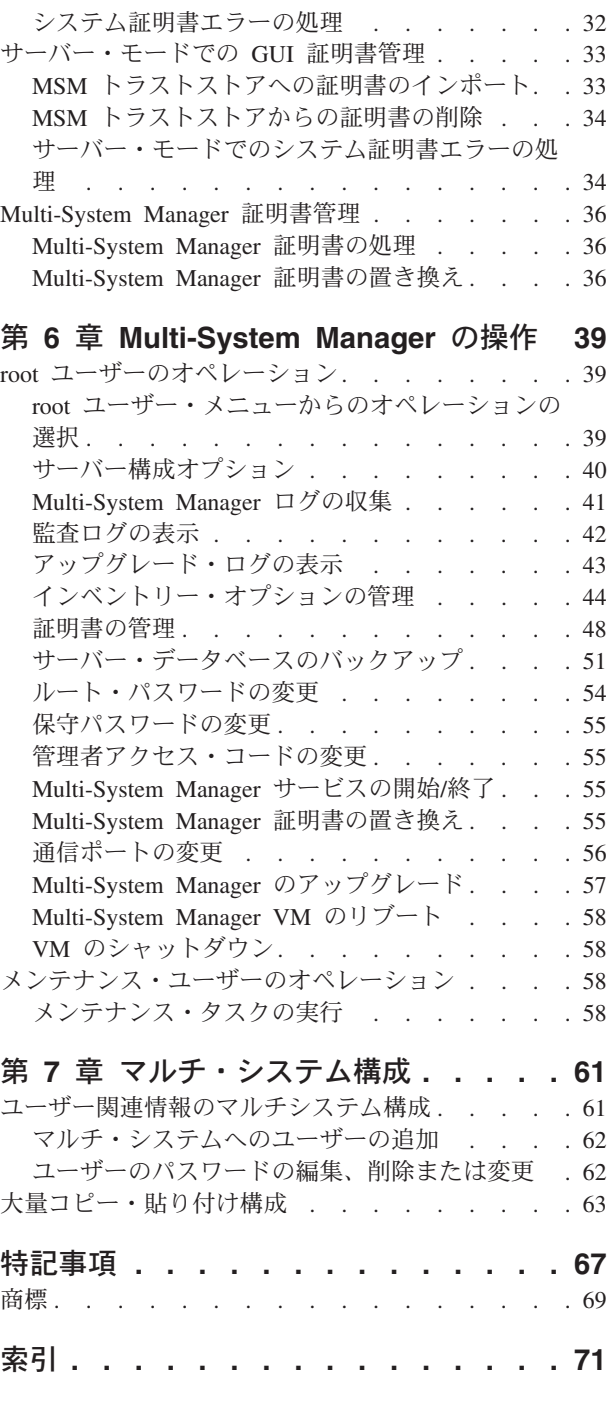

# <span id="page-4-0"></span>図

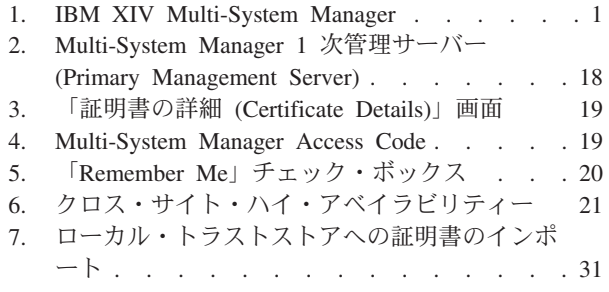

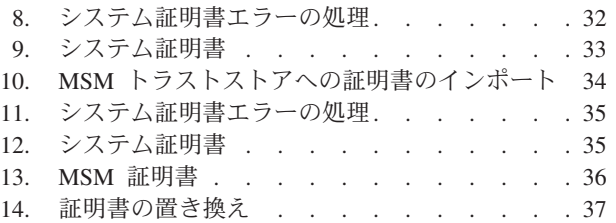

# <span id="page-6-0"></span>本書について

本書では、IBM XIV 管理ツール 4.0 のインストールおよび使用方法について説明 します。本書では、新規コンポーネントである IBM® XIV® Multi-System Manager、 および関連する XIV GUI 機能について説明します。

# 本書の対象読者

本書は XIV システムを管理するストレージ・アドミニストレーター向けです。

## 本書の規則

以下の注記では、重要な情報を強調表示します。

注**:** この注記は、重要なヒント、ガイダンス、またはアドバイスを示します。

重要**:** この注記は、不都合なまたは困難な状態を避けるために役立つ情報またはア ドバイスを提供します。

重要**:** この注記は、プログラム、装置、またはデータに損傷をもたらす可能性を示 します。損傷が起こりうる指示または状態の前には警告通知が表示されます。

注意**:**

この注記は、何らかの状態が存在しているために人間に危険な損傷を与える可能性 のある状態、または何らかの危険な行為のために発生する可能性のある危険な状態 を示します。

#### 危険

この注記は、人間に対して致命的または極めて危険な損傷を与える可能性のある 状態を示します。例えば、コンピューターのサイド・パネルが取り外された後 で、露出した高電圧配線は致命的な損傷を与える可能性があります。

#### 前提条件および関連資料

製品マニュアル、他の IBM 資料、および Web サイトに、IBM XIV Storage System に関連する情報が記載されています。

PDF ファイルを表示するには、 Adobe Reader が必要です。これは、 [Adobe Web](http://get.adobe.com/reader/) [サイト](http://get.adobe.com/reader/) (get.adobe.com/reader/) から無料でダウンロードできます。

## インフォメーション・センター

v IBM XIV Storage System [インフォメーション・センター](http://publib.boulder.ibm.com/infocenter/ibmxiv/r2/index.jsp) Web サイト (http://publib.boulder.ibm.com/infocenter/ibmxiv/r2/index.jsp)

IBM XIV Storage System インフォメーション・センターで、すべての製品資料を 表示することができます。

v [IBM Storage Host Software Solutions](http://pic.dhe.ibm.com/infocenter/strhosts/ic/index.jsp) インフォメーション・センター Web サ [イト](http://pic.dhe.ibm.com/infocenter/strhosts/ic/index.jsp) (http://pic.dhe.ibm.com/infocenter/strhosts/ic/index.jsp)

IBM XIV Storage System インフォメーション・センターでは、IBM XIV Storage System でサポートされるホスト・ソフトウェア・ソリューションごとに、さまざ まなリリースの資料を参照できます。

#### 資料

インフォメーション・センターで参照することができる情報は、PDF 形式の資料の セットでも入手することができます。 [資料および関連情報](publib.boulder.ibm.com/infocenter/ibmxiv/r2/topic/com.ibm.help.xiv.doc/xiv_pubsrelatedinfoic.html) Web ページ (http://publib.boulder.ibm.com/infocenter/ibmxiv/r2/topic/com.ibm.help.xiv.doc/ xiv\_pubsrelatedinfoic.html) のインフォメーション・センターでは、以下の PDF を参 照できます。

v *IBM XIV Storage System Product Overview*

この資料には、IBM XIV Storage System のハードウェアおよびソフトウェアの概 要が含まれます。

v *IBM XIV Storage System* モデル *281x-11x* および *281x-21x* 計画ガイド

このガイドでは、IBM XIV Gen3 Storage System モデル 281x-114 のインストー ル要件を定義しています。モデル 281x-214 および モデル 281x-215。迅速かつ信 頼性の高い取り付け作業ができるように、すべての要件を確実に満たすことが重 要です。

v *IBM XIV Storage System* モデル *281x-A14* 計画ガイド

このガイドでは、IBM XIV Storage System モデル 281x-A14 のインストール要 件を定義しています。迅速かつ信頼性の高い取り付け作業ができるように、すべ ての要件を確実に満たすことが重要です。

v *IBM XIV Storage System* アプリケーション・プログラミング・インターフェース のリファレンス

このリファレンスは、XIV Open API を使用して CIM ベースのアプリケーショ ンを作成するのに役立ちます。

v *IBM XIV Storage System Commands Reference*

このリファレンスでは、XIV システムを管理および保守するために使用する IBM XIV コマンド行インターフェース (XCLI) システムとユーティリティー・コマン ドについて、コマンド構文、パラメーターの説明、出力の説明、および例を含め て説明しています。

v *IBM XIV Storage System XCLI User Manual*

このガイドでは、XIV システム とユーティリティー・コマンドを実行するため の IBM XIV コマンド行インターフェース (XCLI) の使用方法について説明して います。

v *IBM XIV Storage System Safety Notices*

この資料では、IBM XIV Storage System に関するすべての標準の安全上の注意に ついて説明しています。

v *IBM XIV Storage System Remote Support Proxy Installation and User's Guide*

このガイドでは、IBM XIV Storage System リモート・サポート・プロキシー を インストール、構成、および使用して、XIV システムを XIV リモート・サポー ト・センターに接続する方法について説明しています。

v *IBM XIV* 管理ツール ユーザー・ガイド。

本書では、IBM XIV 管理ツールのインストールと使用方法について説明します。 本書では、新規コンポーネントである IBM XIV Multi-System Manager、および関 連する XIV GUI 機能について説明します。

#### **IBM Redbooks** 資料および技術資料

IBM XIV Storage System に関するさまざまな IBM Redbooks® 資料、Redpaper、ホ ワイト・ペーパーが入手可能です。追加の資料については、[IBM XIV Storage](http://www.ibm.com/systems/storage/disk/xiv/) [System Web](http://www.ibm.com/systems/storage/disk/xiv/) サイト (http://www.ibm.com/systems/storage/disk/xiv/)を参照してくださ い。

*[IBM XIV Storage System: Architecture, Implementation, and Usage](http://www.redbooks.ibm.com/abstracts/sg247659.html)* (www.redbooks.ibm.com/abstracts/sg247659.html)

この Redbooks 資料は、ハードウェア・コンポーネントのグリッド・アレイに基 づくスケーラブル・エンタープライズ・ストレージ・システムである XIV シス テムの概念、アーキテクチャー、および実装について説明しています。

v *[IBM XIV Storage System with the Virtual I/O Server and IBM i](http://www.redbooks.ibm.com/redpieces/abstracts/redp4598.html)* (www.redbooks.ibm.com/redpieces/abstracts/redp4598.html)

この Redbooks 資料は、Virtual I/O Server (VIOS) を介して IBM i オペレーティ ング・システムに XIV システムを接続する方法について説明しています。多数 の小さな IBM i パーティションを持つ IT センターでは、VIOS を介した接続が 特に便利です。VIOS を使用する場合、ファイバー・チャネル・ホスト・アダプ ターは、VIOS にインストールすることができ、VIOS への仮想接続を使用してい る多くの IBM i クライアントで共有することができます。

v *[XIV Storage System: Host Attachment and Interoperability](http://www.redbooks.ibm.com/redpieces/abstracts/sg247904.html)* (www.redbooks.ibm.com/redpieces/abstracts/sg247904.html)

この Redbooks 資料では、XIV システムをさまざまなホスト・オペレーティン グ・システム・プラットフォームに接続し、データベースおよび他のストレージ 指向アプリケーション・ソフトウェアと組み合わせて使用する方法を説明してい ます。また、IBM XIV Storage System を他のストレージ・プラットフォーム、ホ スト・サーバー、またはゲートウェイと組み合わせるためのソリューションも記 載しています。

*[IBM XIV Storage System: Copy Services and Migration](http://www.redbooks.ibm.com/abstracts/sg247759.html)* (www.redbooks.ibm.com/abstracts/sg247759.html)

この Redbooks 資料では、お客様のビジネス継続性、データ・マイグレーショ ン、およびオンライン・バックアップを強化するために、さまざまなデータ保護

<span id="page-9-0"></span>シナリオに対応する IBM XIV Storage System のコピーおよびマイグレーション 機能について説明しています。これらの機能には、ポイント・イン・タイム・コ ピー (スナップショットおよびフル・ボリューム・コピーとも呼ばれます) および 同期モードまたは非同期モードのリモート・コピー機能が含まれます。また、こ のブックでは、スナップショット機能を IBM Tivoli® FlashCopy® Manager、組み 込みマイグレーション機能、および IBM SAN ボリューム・コントローラー (SVC) に基づいたマイグレーション代替策に統合する方法も説明しています。

#### 関連 **Web** サイト

以下の Web サイトを表示して、XIV システムに関する詳細情報を入手してくださ い。

**• BM XIV Storage System Web サイト (http://www.ibm.com/systems/storage/** disk/xiv/)

この Web サイトを使用して、フィーチャーおよびハードウェア・サマリーを含 む XIV システムに関する情報を入手します。この Web サイトには、ホワイト・ ペーパー、Redbooks 資料、および製品資料へのリンクもあります。

**• BM** [サポート・ポータル](http://www.ibm.com/storage/support) Web サイト (www.ibm.com/storage/support)

この Web サイトを使用して、ダウンロード可能ファイル、問題の送信と追跡へ のリンク、およびサポート電話番号と連絡先を入手します。

• BM Systems Storage フォーラム Web サイト (www.ibm.com/developerworks/ forums/forum.jspa?forumID=846)

このフォーラムを使用して、精通した熟練者と意見を共有し、最新の IBM スト レージ・ソリューションがどのようにお客様のビジネス課題に対応できるかを見 つけることができます。フォーラム・トピックには、ストレージ管理、ストレー ジ・バーチャリゼーション、事業継続性、インフラストラクチャーの単純化、デ ィスク・ストレージ・システム、およびストレージ・ソフトウェア製品とソリュ ーションがあります。

# 情報、ヘルプ、およびサービスの入手

ヘルプ、サービス、技術支援、または IBM 製品に関する詳しい情報が必要な場合 は、その手助けとなるさまざまな情報ソースを見つけることができます。以下の Web サイトを表示して、IBM 製品およびサービスに関する情報を入手し、最新の技 術情報とサポートを見つけることができます。

- [IBM Web](http://www.ibm.com) サイト (ibm.com<sup>®</sup>)
- v IBM [サポート・ポータル](http://www.ibm.com/storage/support) Web サイト (www.ibm.com/storage/support)
- [IBM Directory of Worldwide Contacts Web](http://www.ibm.com/planetwide) サイト (www.ibm.com/planetwide)

# マニュアルのご注文

IBM Publications Center は、IBM 製品資料およびマーケティング資料のワールドワ イド中央リポジトリーです。

[IBM Publications Center Web](http://www.ibm.com/shop/publications/order/) サイト (www.ibm.com/shop/publications/order/) は、お 客様が必要な資料の検索に役立つカスタマイズされた検索機能を提供します。一部 の資料は、無料で表示またはダウンロードできます。資料を注文することもできま す。 Publications Center は、お客様の国の通貨で価格を表示します。

# <span id="page-10-0"></span>ご意見の送付方法

IBM にお客様のご意見をお寄せください。

## 手順

本書またはその他の IBM XIV Storage System の資料に関するご意見は、以下の方 法で送付してください。

- v IBM XIV Storage System インフォメーション・センターの にアクセスします。 このフォームを使用してご意見を入力し、送信することができます。
- ご意見を E メールで [starpubs@us.ibm.com](mailto:starpubs@us.ibm.com?subject=IBM XIV Storage System publications) までお送りください。次の情報が必ず 含まれるようにしてください。
	- 資料の正確なタイトルとバージョン
	- 資料番号 (例えば GA88-4179-00)
	- ご意見の対象となるページ、表、または図の番号
	- 変更する必要がある情報の詳細な説明

# <span id="page-12-0"></span>第 **1** 章 導入

IBM XIV 管理ツール バージョン 4.0 は IBM XIV Multi-System Manager を導入 し、大規模にかつマルチサイトに展開された XIV を統合管理することで、複雑な運 用の軽減およびキャパシティー・プランニングを向上させます。管理ツールは、以 下を実現します。

- v 全社的な XIV システムの統合管理へとパラダイム・シフトします。
- 管理対象の XIV システムを横断してイベントおよびアラートを統合すること で、効果的なヘルス・モニター機能を提供します。
- v スマートフォンやタブレットへと管理のスケーラビリティーを拡張します。

## 図

次の図は、IBM XIV Multi-System Manager が XIV GUI および XIV システムと相 互作用する方法を説明しています。

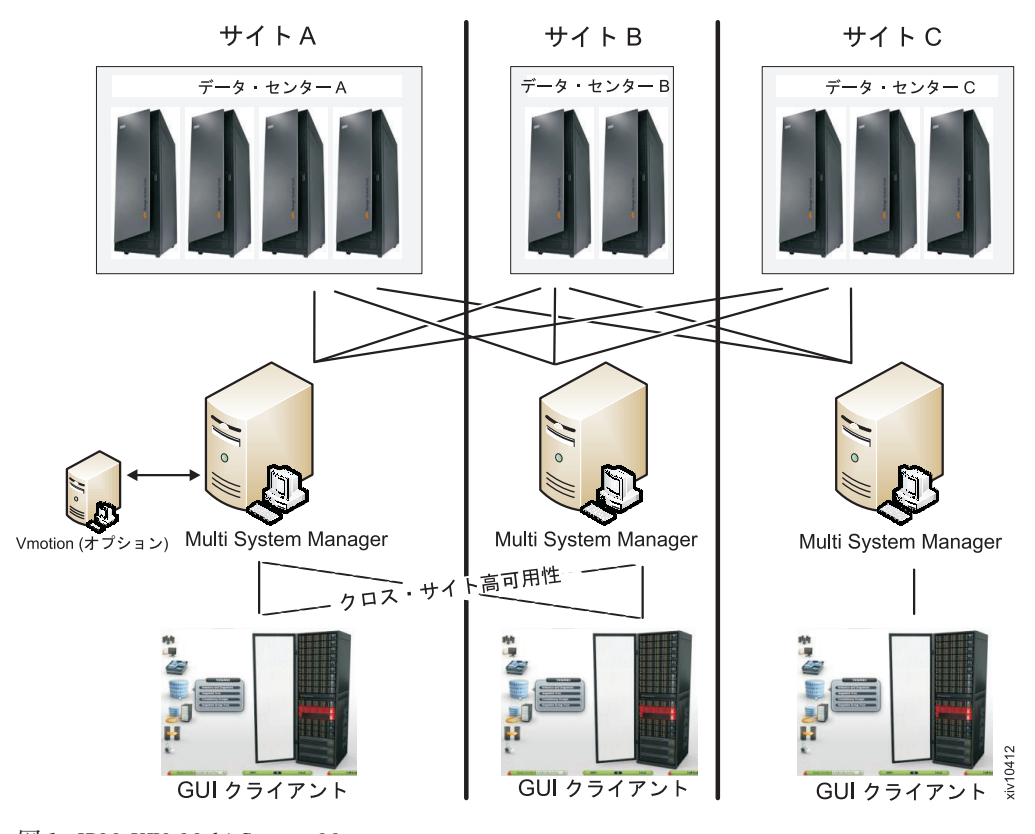

図 *1. IBM XIV Multi-System Manager*

# 定義

本書では、以下の定義を一般的に使用しています。

#### **GUI** のログイン・ダイアログからのサーバー・モードおよびダイレクト・モードの

- 比較 IBM XIV Multi-System Manager の導入では、IBM XIV 管理ツールを使用 する 2 つの方法があります。
	- サーバー・モード

IBM XIV Multi-System Manager と連動するために GUI を接続しま す。

ダイレクト・モード

IBM XIV Multi-System Manager と連動せずに GUI を使用します。 このモードでは、XIV システムは GUI によって直接管理されま す。

#### 「メンテナンス」アカウント

Multi-System Manager に対してファイルを送受信する Multi-System Manager SFTP ユーザー。デフォルト・パスワードは *xivmsMaintenance* です。root メニューを使用して、このパスワードを変更できます。 55 [ページの『保守](#page-66-0) [パスワードの変更』を](#page-66-0)参照してください。

#### システム・マシン・アカウント

Multi-System Manager インベントリー内のすべての XIV システムをモニタ ーする XIV ユーザーこのユーザーは、構成データのみをポーリングするた めに、すべての XIV システムを認証します。

- v このユーザーは、構成を変更しません。
- v このユーザー名は、*xiv\_msms* にハードコーディングされています。
- v このユーザーは、LDAP を使用して定義できます。
- v このユーザーには、ストレージ管理者ロールが (*admin* ユーザーと同様) 必要です。
- このユーザーは、Multi-System Manager インベントリー内のすべての XIV システムで同じパスワードで定義する必要があります。
- v このユーザーは、(GUI または CLI を使用して) Multi-System Manager に 定義される必要があります。

#### 診断**/**修復の認証問題

インベントリー内のすべての XIV システムにおける System Machine Account 認証問題を修正しようとする GUI のプロセス

- v このオペレーションを起動するには、管理者資格情報を使用する必要があ ります。
- v これらの資格情報は、System Machine Account をご使用のすべての XIV に自動的に追加するために使用されます (必要な場合)。
- v LDAP 認証を使用する XIV システムがある場合、System Machine Account をご使用の LDAP ディレクトリーに手動で追加するように通知 されます。

#### 新規システムのディスカバー

Multi-System Manager が、ある特定のユーザーが認証されないシステムがあ ると認知している場合、そのようなシステムすべてに先立って、 Multi-System Manager がそのユーザーを認証しようとするプロセス。

v このボタンは、「**Systems**」**>**「**Preferences**」ダイアログに配置されていま す。

- <span id="page-14-0"></span>• このボタンは、ユーザーがシステムのアクセス・リストに追加されたと分 かり、このシステムを GUI 画面に表示する必要がある場合にのみ使用し ます。この処理は自動的に実施されません。認証エラーにより LDAP が ロックする問題の可能性があるからです。
- v プロセスが正常終了すると、以前 GUI で表示されなかったシステムに対 するアクセス権限がユーザーに付与された場合、これ以後そのシステムが 表示されるようになります。

#### **Manager Access Code**

GUI で実施される Multi-System Manager のすべての管理操作には、 Manager Access Code が必要です。 GUI および root メニューで、このコ ードを変更できます。デフォルト管理者アクセス・コードは、*adminadmin* です。こちらを参照してください: 55 [ページの『管理者アクセス・コード](#page-66-0) [の変更』](#page-66-0)

# 管理ツールの仕様

管理ツールのデプロイメントには、以下の仕様が含まれています。

- Multi-System Manager
- v ダイレクト・モードおよびサーバー・モードの IBM XIV GUI 仕様

## **Multi-System Manager**の仕様

Multi-System Manager のデプロイメントは、ESX Server (VMWare Hypervisor のみ) 上の仮想アプライアンスとして実行されます。このデプロイメントは、デフォルト で 4GB メモリーおよびデュアル vCPU を備えています。

このデプロイメントの直後に、Multi-System Manager を使用して管理する XIV シ ステムの総計によって仕様を更新します。

#### 最大 **60** システム

メモリー - 4 GB

vCPU - デュアル

## **61-100** システム

メモリー - 6 GB

vCPU - クワッド

## **101-120** システム

メモリー - 6 GB

vCPU - 6

#### **121-144** システム

メモリー - 8GB

vCPU - 6

#### その他の仕様

- v Multi-System Manager をホストする ESX (VMware) サーバー (バージョン 4、i4、4.1、i4.1、i5)。
- VM ディスク・サイズ 76 GB
- <span id="page-15-0"></span>• オープンする必要があるポート:
	- アウトバウンド/インバウンド: RMI 1199-1209
	- インバウンドのみ: SSH/SCP 22
	- アウトバウンドのみ: SMTP 25
		- XIV システムとの通信 7778
- モニターする Multi-System Manager および XIV システム間の許容待ち時間: 最 大 200 ms
- v 1 台の Multi-System Manager に接続される最大同時 GUI 数- 15
- v 1 台の Multi-System Manager で管理される XIV システムの最大数 144

## **GUI** の仕様

管理ツールは、ダイレクト・モードまたはサーバー・モードのいずれかで実行され ます。以下は、それぞれの詳しい仕様です。

#### ダイレクト・モード

**CPU** デュアル・コア

メモリー

最大 **25** システム 700MB

**25** システムより多い 1.1GB

ダイレクト・モードのシングル **XIV GUI** がモニターする **XIV** システムの最大数**:** 81

ベスト・プラクティス**:** IBM XIV では、40 システムより多い場合、サーバ ー・モードで Multi-System Manager および XIV GUI を使用することをお 勧めします。

# サーバー・モード

**CPU** デュアル・コア

#### メモリー

300MB

シングル **XIV GUI** および **Multi-System Manager** 間で許容される待ち時間**:** 最大 50ms

## **XIVGUI**、**XCLI**、**XIVTOP** をサポートする **OS**

#### **Windows**

- Windows 2000 x86-3
- Windows  $XP$   $x86-32$
- Windows XP x86-64
- Windows Server  $2003 \times 86-32$
- Windows Server 2003  $x86-64$
- Windows Server 2008 x86-32
- Windows Server 2008 x86-64
- Windows  $7 \times 86-32$
- Windows  $7 x86-64$
- Windows Vista x86-32
- Windows Vista x86-64

**CPU:** 32 ビット・デュアル・コアまたは同等品、64 ビット。

#### **Linux**

- Linux Red Hat 5 x86-3
- Linux Red Hat 5 x86-6
- **Mac OS:** MAC OS X 10.6 または 10.7、Java™ バージョン 1.6. **CPU:** 32 ビット・デュアル・コアまたは同等品

**JAVA** 最小要件**:** JAVA バージョン 6\_build 29

#### **XCLI** のみをサポートする追加 **OS**

- **AIX® OS:** AIX 5.3、AIX 6.1、AIX 7.1.
- **Solaris OS:** Solaris 10

**CPU:**SPARC、x64

**HPUX OS:** HPUX 11i v3

**CPU:** IA64

# <span id="page-18-0"></span>第 **2** 章 管理ツールのインストール

IBM XIV Multi-System Manager の導入では、IBM XIV 管理ツールを使用する 2 つの方法があります。

サーバー・モード

IBM XIV Multi-System Manager と連動するために、GUI を接続します。

#### ダイレクト・モード

IBM XIV Multi-System Manager と連動しないで GUI を使用します。この モードでは、XIV システムは GUI によって直接管理されます。

この章では、サーバー・モードでの作業方法について説明します。

Multi-System Manager のインストールは、以下で構成されます。

- 1. Multi-System Manager 仮想アプライアンスのインストール
- 2. Multi-System Managerの構成
- 3. Multi-System Manager インベントリーの初期化

インストール関連のタスクでは、Multi-System Manager のアップグレードおよびバ ックアップについて説明します。

- 1. 23 ページの『第 3 章 [Multi-System Manager](#page-34-0) のアップグレード』
- 2. 27 ページの『第 4 章 Multi-System Manager [のバックアップとリストア』](#page-38-0)

注**:** 既に Multi-System Manager バージョン 1.1 をお使いの場合、このまま 23 [ペー](#page-34-0) ジの『第 3 章 [Multi-System Manager](#page-34-0) のアップグレード』へジャンプします。

# **Multi-System Manager** 仮想アプライアンスのインストール

Multi-System Manager のデプロイメントは、ESX Server (VMWare Hypervisor のみ) 上の仮想アプライアンスとして実行されます。Multi-System Manager の構成の前 に、ESX vSphere Client の *Deploy OVF Template* を使用して、ESX Server を VM としてインストールする必要があります。

#### 始める前に

- 1. [http://www-933.ibm.com/support/fixcentral/swg/](http://www-933.ibm.com/support/fixcentral/swg/selectFixes?parent=Enterprise+Storage+Servers&product=ibm/Storage_Disk/XIV+Storage+System+(2810,+2812)&release=1.2&platform=All&function=all.) [selectFixes?parent=Enterprise+Storage+Servers&product=ibm/Storage\\_Disk/](http://www-933.ibm.com/support/fixcentral/swg/selectFixes?parent=Enterprise+Storage+Servers&product=ibm/Storage_Disk/XIV+Storage+System+(2810,+2812)&release=1.2&platform=All&function=all.) [XIV+Storage+System+\(2810,+2812\)&release=1.2&platform=All&function=all.](http://www-933.ibm.com/support/fixcentral/swg/selectFixes?parent=Enterprise+Storage+Servers&product=ibm/Storage_Disk/XIV+Storage+System+(2810,+2812)&release=1.2&platform=All&function=all.) から、 XIV\_Multi-System-Manager\_1.2.x.zip という名前のファイルを取得します。
- 2. VMWare vSphere クライアントにアクセス可能なローカル PC へファイルを unzip します。

これで次のフォルダーが作成されます: XIV\_Multi-System-Manager フォルダーに は、\*.ovf のデプロイメント・プロセスで使用される 3 つのファイル、クイック・ スタート・ガイド、およびライセンス使用に関する追加の注記のある追加の LICENSES フォルダーが含まれています。

## <span id="page-19-0"></span>このタスクについて

仮想マシンのインストールにより、Multi-System Manager の *ovf* イメージをご使用 の VMWare ESX にデプロイします。

#### 手順

- 1. ご使用の VMWare ESX 上に \*.ovf をデプロイします。 [http://pubs.vmware.com/](http://pubs.vmware.com/vsphere-4-esx-vcenter/index.jsp?topic=/com.vmware.vsphere.vmadmin.doc_41/vsp_vm_guide/working_with_ovf_templates/t_import_a_virtual_appliance.html) [vsphere-4-esx-vcenter/index.jsp?topic=/com.vmware.vsphere.vmadmin.doc\\_41/](http://pubs.vmware.com/vsphere-4-esx-vcenter/index.jsp?topic=/com.vmware.vsphere.vmadmin.doc_41/vsp_vm_guide/working_with_ovf_templates/t_import_a_virtual_appliance.html) [vsp\\_vm\\_guide/working\\_with\\_ovf\\_templates/t\\_import\\_a\\_virtual\\_appliance.html](http://pubs.vmware.com/vsphere-4-esx-vcenter/index.jsp?topic=/com.vmware.vsphere.vmadmin.doc_41/vsp_vm_guide/working_with_ovf_templates/t_import_a_virtual_appliance.html) にある 使用方法の説明を参照してください。
- 2. VM をブートします。
- 3. VMWare コンソールでログインします: user=root, password=xivmsRoot。
- 4. 画面にウィザードが開きます。次のセクションの手順に従います。

## **Multi-System Manager**の構成

このタスクの目的は、インストールされた VM 上の Multi-System Manager を構成 することです。

#### 手順

ウィザードの初期画面が、インストール手順の全体を説明します。

------------------------------------------------------------------- --------------- IBM XIV Multi-System Manager v1.2.0.x ------------- ------------------------------------------------------------------- Welcome to the IBM XIV Multi-System Manager installation procedure. This setup will guide you through the installation process. Required Steps -------------- Step 1: License Agreement Step 2: Password Change Step 3: Networking Step 4: NTP & Regional Settings Step 5: SMTP Proceed? [Y/N] >

「Y」をクリックして先へ進むか、または「N」をクリックして拒否します。

# ステップ **1**

インストールのステップ 1 では、ご使用条件の承認が必要です。

## <span id="page-20-0"></span>手順

1. 「Enter」をクリックして、Multi-System Manager のご使用条件を表示します。

------------------------------------------------------------------- --------------- IBM XIV Multi-System Manager v1.2.0.x ------------- ------------------------------------------------------------------- ---> Step 1: License Agreement Step 2: Password Change Step 3: Networking Step 4: NTP & Regional Settings Step 5: SMTP Step 1 - License Agreement --------------------------- Hit [ENTER] to view license agreement for using IBM XIV Multi-System Manager Press any key to continue

2. ご使用条件を読んだ後、「1」をクリックして承認するか、または、「2」をクリ ックして拒否します。

注**:** ご使用条件を承認しない場合、Multi-System Manager のインストールを進め ること、つまり使用は許可されません。

# ステップ **2**

インストールのステップ 2 では、**root** パスワードを変更します。

#### 手順

新規パスワードを入力し、その後新規パスワードを再入力します。

------------------------------------------------------------------- --------------- IBM XIV Multi-System Manager v1.2.0.x ------------- ------------------------------------------------------------------- Step 1: License Agreement ---> Step 2: Password Change Step 3: Networking Step 4: NTP & Regional Settings Step 5: SMTP Step 2 >> Password Change ------------------------- Please change root password Password must be at 6 characters long Type new password for root

# ステップ **3** インストールのステップ 3 では、ネットワークを構成します。

## 始める前に

インストールを通して、大括弧で囲んだ値を例示します。大括弧内はデフォルトで す。値を挿入せずに *enter* をクリックした場合、デフォルト値が挿入されます。

## 手順

1. 最初に、Static IP または DHCP のどちらかを選択します。

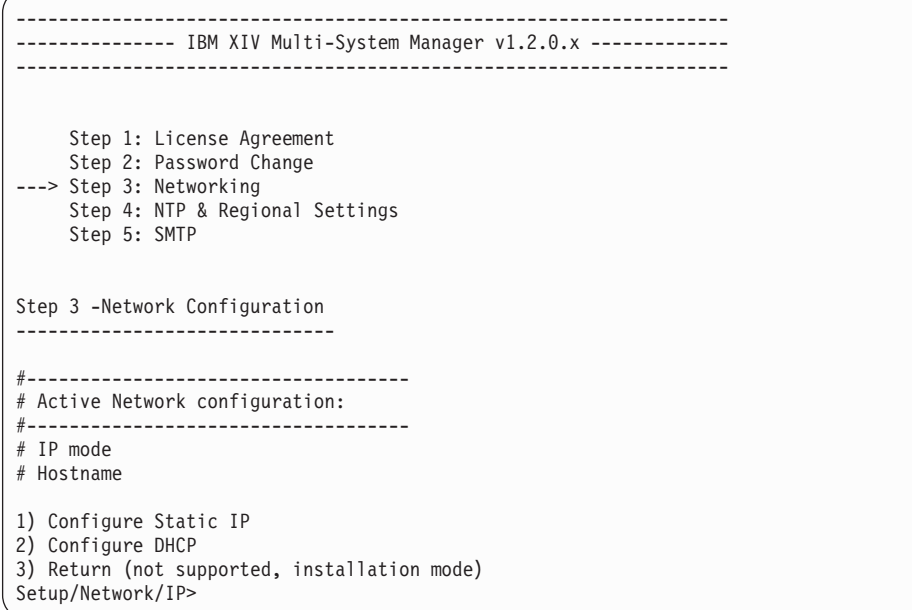

- 2. 静的 IP を選択した場合、IP アドレス、その後にネットマスク、ゲートウェイお よび DNS パラメーターを入力する必要があります。
	- a. IP アドレスを入力して続けます。

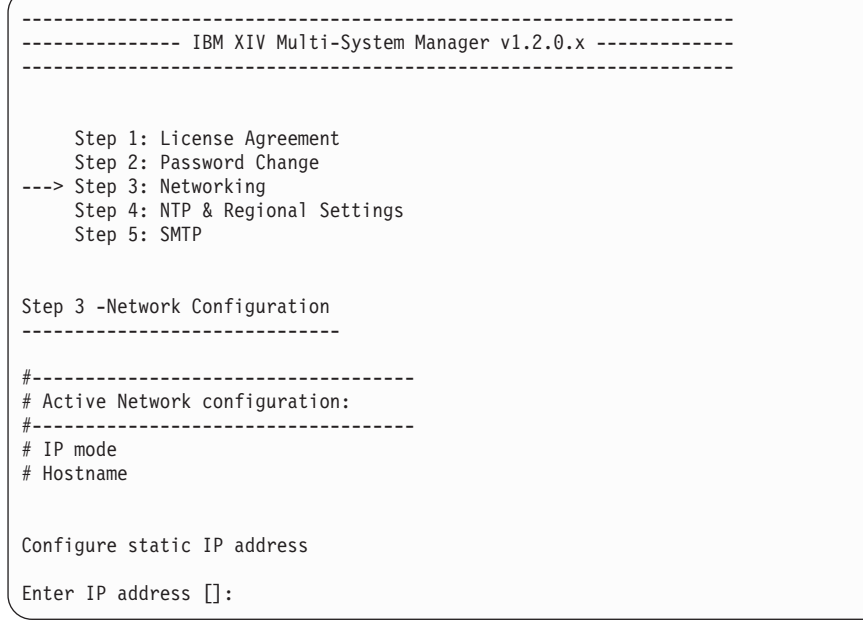

b. 静的 IP に関連するネットマスク、ゲートウェイおよび DNS パラメーター を入力します。画面の質問に従ってください。

```
-------------------------------------------------------------------
--------------- IBM XIV Multi-System Manager v1.2.0.x -------------
-------------------------------------------------------------------
    Step 1: License Agreement
    Step 2: Password Change
---> Step 3: Networking
    Step 4: NTP & Regional Settings
    Step 5: SMTP
Step 3 -Network Configuration
------------------------------
#------------------------------------
# Active Network configuration:
#------------------------------------
             OFF
# Hostname
# Domain search list
# Domain name servers
#------------------------------------
# New Network configuration:
#------------------------------------
              STATIC
# Hostname
# IP address 1.1.1.1
# Netmask 1.1.1.1
# Gateway 1.1.1.1
# Domain search list ibm.com xiv.ibm.com
# Domain name servers 1.1.1.1 2.2.2.2
Configure DNS addressess
1) Add domain to search list
2) Remove domain from search list
3) Continue to hostname configuration
Setup/Network/DNS>
```
DNS、IP、ゲートウェイおよびネットマスクの構成に続いて、完全修飾ホス ト名の入力、その後構成を承認します。

c. 「Y」クリックして承認し、次のステップへ進みます。

```
-------------------------------------------------------------------
--------------- IBM XIV Multi-System Manager v1.2.0.x -------------
-------------------------------------------------------------------
     Step 1: License Agreement
    Step 2: Password Change
---> Step 3: Networking
    Step 4: NTP & Regional Settings
     Step 5: SMTP
Step 3 -Network Configuration
------------------------------
#------------------------------------
# Active Network configuration:
#------------------------------------
# IP mode
# Hostname
#------------------------------------
# New Network configuration:
#------------------------------------
# IP mode
# Domain search list ibm.com xiv.ibm.com
# Domain name servers 1.1.1.1 2.2.2.2
# Hostname
Is the configuration correct? [Y/N] :
```
「N」をクリックすると、上記インストールのステップ 3 の最初に戻りま す。

3. 上記ステップ 1 で DHCP を選択した場合、hostname を入力し「Y」をクリック して確認します。

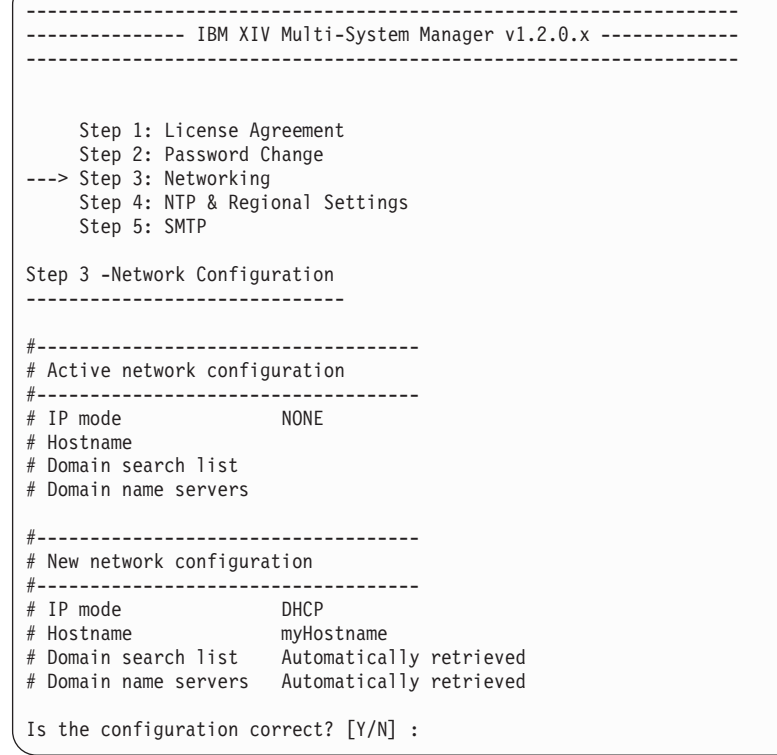

 $\bigg($ 

# <span id="page-24-0"></span>ステップ **4**

このステップでは、NTP および地域設定を入力します。利用可能な NTP を選択す るかまたは静的日時を構成します。さらに、タイム・ゾーンの定義が必要な場合が あります。

#### 手順

- 1. オプション: 「2」をクリックしてタイム・ゾーンを設定します。
	- 1) Enable NTP
	- 2) Timezone
	- 3) Change Date&time
	- 4) Continue
	- Setup/Regional Settings>

#### グローバル地域の選択

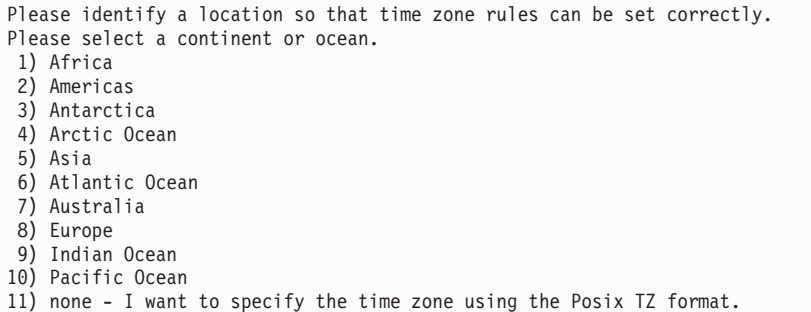

次に、グローバル地域の中から国を選択します。

注**:** さらに細かい地域を選択することがあります。

2. オプション: 静的日時ではなく NTP を構成する場合、このステップの指示に従 ってください。そうでない場合、以下のステップ 3 に進みます。「1」をクリッ クして NTP を使用可能にします。

<span id="page-25-0"></span>------------------------------------------------------------------- -------- IBM XIV Multi-System Manager v1.2.0.x ------------------------------------------------------------------------------ Step 1: License Agreement Step 2: Password Change Step 3: Networking ---> Step 4: NTP & Regional Settings Step 5: SMTP Step 6 -NTP & Regional Configuration ------------------------------------- #------------------------------------ # Active NTP/Regional configuration: # ----------------------------------- # NTP status DISABLED # Date 12/31/2012 23:59:59 # Timezone UTC Configure NTP servers 1) Add NTP server 2) Remove NTP server 3) Return to previous menu Setup/Regional Settings/NTP>

上記のメニュー・オプションを使用して、ご使用の編成に NTP サーバーを一つ ずつ追加します。完了した場合、「3」をクリックして「NTP & Regional Settings」メインメニューに戻ります。

3. NTP 設定ではなく静的日時を構成する場合、「3」をクリックして日時を構成し ます。

```
Configure Date & Time
Local date&time is: <current date and time> Please enter a new date in format:
mm/dd/yyyy 24H:MM:SS >
```
注**:** NTP を構成する場合、日時の構成は必須ではありません。次回のリブート で、NTP 設定が有効になります。

4. 変更を確認し (「NTP & Regional Settings」メインメニューで)、その後「4」を クリックして変更を適用します。また、構成を変更するために、前のいずれの手 順も繰り返すことができます。

# ステップ **5**

次のステップは、SMTP の構成です。

## このタスクについて

サービス障害の場合に、構成したすべての宛先に E メール送信を可能にするために SMTP 構成が使用されます。使用可能な SMTP E メールアドレスは、次の通りで す。

#### サーバーが稼働中

件名 [Watchdog Message] Service xivms is up and running properly.

本文: Component: Main process was started successfully and is up and running.

#### サーバーがダウン

件名: [Watchdog Message] Attention: service xivms stopped functioning properly.

本文: Component: Main process stopped.

#### サーバーは低ディスク・スペース

件名: [Watchdog Message] Attention: low disk space.

本文: Disk space passed the configured threshold max% and its usage now is: used%.

#### **System Machine Account** が未認証

件名: <hostname> System Machine Account alert.

本文: The System Machine Account (user: xiv msms) is not authenticated to work with the following systems: <system name>

注**:** このステップは必須ではなく、メニューでオプション 3 を選択することで、ス キップできます。

#### 手順

1. 「1」をクリックして SMTP 構成を使用可能にします。

------------------------------------------------------------------- --------------- IBM XIV Multi System Manager v1.2.0.x ------------- ------------------------------------------------------------------- Step 1: License Agreement Step 2: Password Change Step 3: Networking Step 4: NTP & Regional Settings ---> Step 5: SMTP Step 5 -SMTP Configuration -------------------------- #------------------------------------ # Active SMTP configuration: # ----------------------------------- # SMTP status 1) Enable SMTP configuration 2) Apply All 3) Return without saving Setup/SMTP>

2. SMTP サーバー・アドレスを入力してください。

Enter address of SMTP server []:

3. SMTP サーバー・ポートを入力してください。

Enter the SMTP server port [25]:

<span id="page-27-0"></span>4. 構成を承認します。

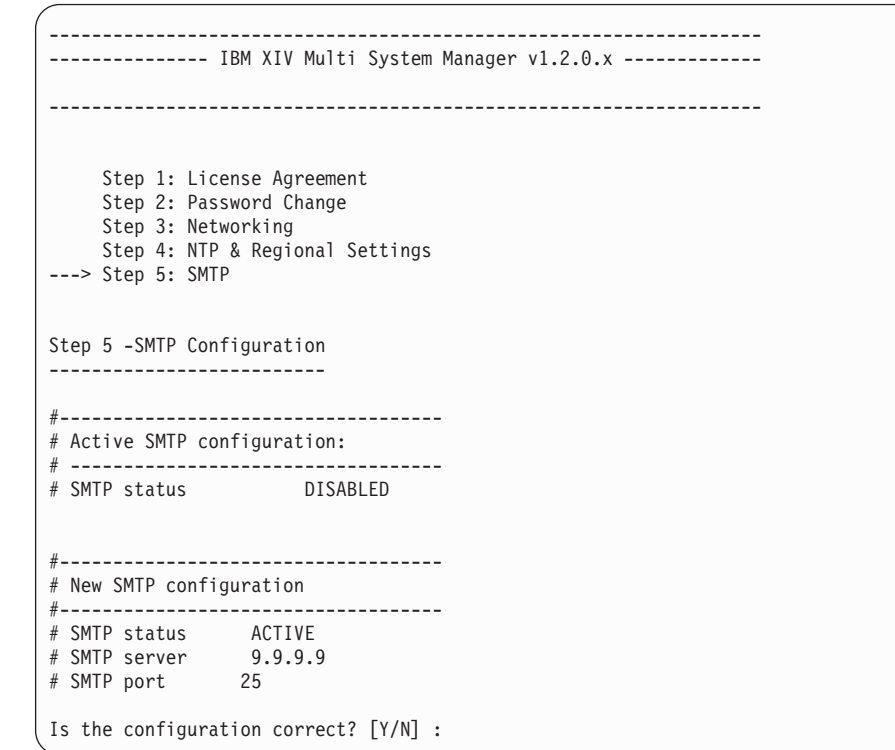

# インストールの完了

ここでインストールが完了します。

## このタスクについて

インストールの最後の画面には、Multi-System Manager が接続される方法 (静的 IP または DHCP) に関する情報が記載されています。

#### 静的 **IP** 接続に関して

Congratulations! ---------------- You successfully installed IBM XIV Multi-System Manager v1.2 You can now open any XIV GUI and point to the IP: 192.25.25.25 or DNS: msms-amit from Systems-->Preferences dialog. The Manager Access Code that allows Multi-System Manager configuration from the XIV GUI is: adminadmin. Enjoy a world of multi system features! Finalizing installation, please wait. The system is going to reboot. Press any key to continue

**DHCP** 接続に関して

```
Congratulations!
----------------
You successfully installed IBM XIV Multi-System Manager v1.2
You can now open any XIV GUI and point to the DNS: msms-amit from
Systems-->Preferences dialog.
The Manager Access Code that allows Multi-System Manager configuration
from the XIV GUI is: adminadmin.
Enjoy a world of multi system features!
Finalizing installation, please wait.
The system is going to reboot.
Press any key to continue
```
## 手順

任意のキーを押します。 Multi-System Manager が再始動します。

#### 次のタスク

次のセクション『インベントリーの初期化』に進みます。

# インベントリーの初期化

XIV GUI をインストールし、それが Multi-System Manager と連動するように設定 します。

## 始める前に

- 以前のバージョンの GUI を使用している場合は、以前の GUI を開き、「ファイ ル」**>**「システム・ファイルのエクスポート」により、システム・リストをローカ ル・ファイル・システム内のファイルにエクスポートします (後で Multi-System Manager にインポートします)。
- [http://www-933.ibm.com/support/fixcentral/swg/](http://www-933.ibm.com/support/fixcentral/swg/selectFixes?parent=Enterprise+Storage+Servers&product=ibm/Storage_Disk/XIV+Storage+System+(2810,+2812)&release=4.1&platform=All&function=all) [selectFixes?parent=Enterprise+Storage+Servers&product=ibm/Storage\\_Disk/](http://www-933.ibm.com/support/fixcentral/swg/selectFixes?parent=Enterprise+Storage+Servers&product=ibm/Storage_Disk/XIV+Storage+System+(2810,+2812)&release=4.1&platform=All&function=all) [XIV+Storage+System+\(2810,+2812\)&release=4.1&platform=All&function=all](http://www-933.ibm.com/support/fixcentral/swg/selectFixes?parent=Enterprise+Storage+Servers&product=ibm/Storage_Disk/XIV+Storage+System+(2810,+2812)&release=4.1&platform=All&function=all) から GUI を入手します。

## このタスクについて

このタスクでは、以下の項目を説明します。

- XIV GUI をインストールし、Multi-System Manager によって管理されるように設 定。
- Multi-System Manager 上のシステム・インベントリーの初期化。

#### 手順

- 1. XIV GUI 4.1 をインストールし、ダイレクト・モードでログインします。
- 2. GUI を Multi-System Manager に接続します。
	- a. メニューから、「システム」**>**「設定」を選択します。「ユーザー設定」画面 が開きます。「**1** 次管理サーバー **(Primary Management Server)**」フィール ドに記入し、「**OK**」をクリックします。

<span id="page-29-0"></span>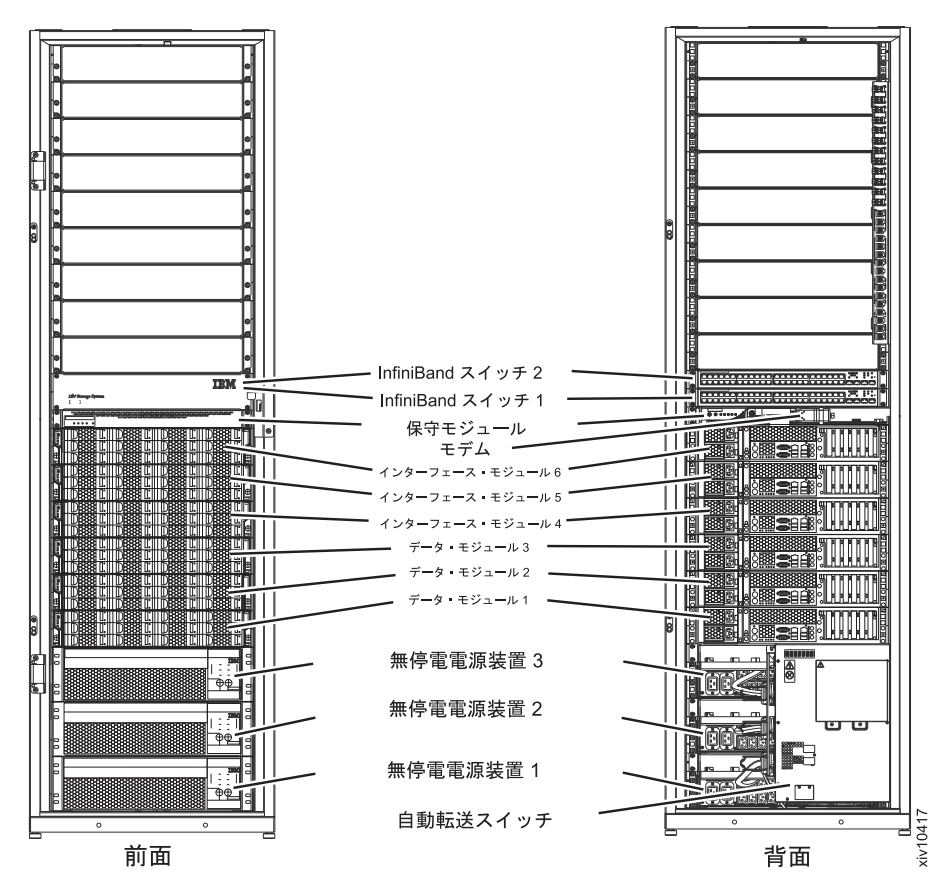

図 *2. Multi-System Manager 1* 次管理サーバー *(Primary Management Server)*

- b. 「証明書の詳細 **(Certificate Details)**」画面が開きます。 Multi-System Manager バージョン 1.2 は、XIV デフォルトとして CA がサインしていな い証明書を使用して公開されます。以下のいずれかを選択できます。
	- v 一度だけ信頼 **(Trust Once)** 現在の GUI セッションのみに使用。
	- v 常に信頼 **(Trust Always)** 以後、信頼に関して確認しない。
	- v Multi-System Manager の root メニューで Multi-System Manager 証明書を 置き換えます。 55 ページの『[Multi-System Manager](#page-66-0) 証明書の置き換え』 を参照してください.

<span id="page-30-0"></span>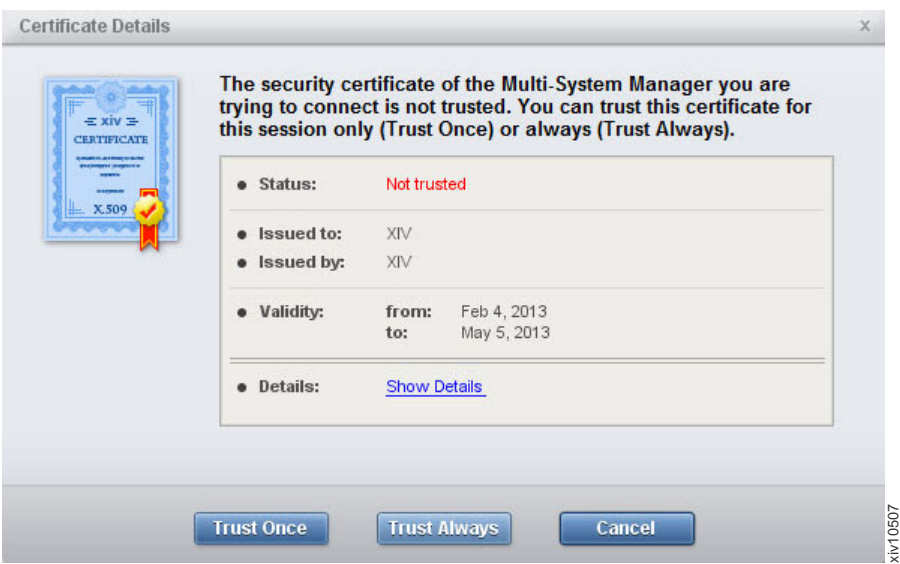

図 *3.* 「証明書の詳細 *(Certificate Details)*」画面

c. 「**Multi-System Manager Access Code**」画面でアクセス・コードを入力しま す。Manager Access コードがまだ定義されていない場合、デフォルトは *adminadmin* になります。Manager Access コードに関して詳しくは、 1 [ペー](#page-12-0) [ジの『定義』の](#page-12-0)セクションを参照してください。

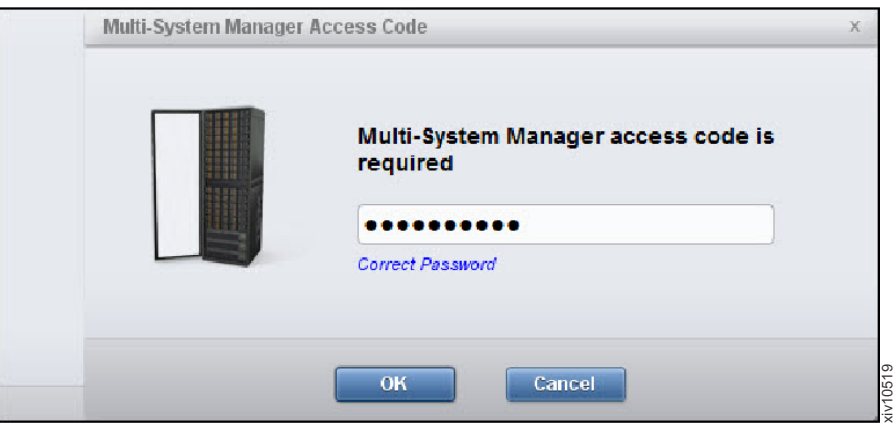

図 *4. Multi-System Manager Access Code*

d. 「マネージャー構成 **(Manager Configuration)**」画面の「資格情報」タブが開 きます。

<span id="page-31-0"></span>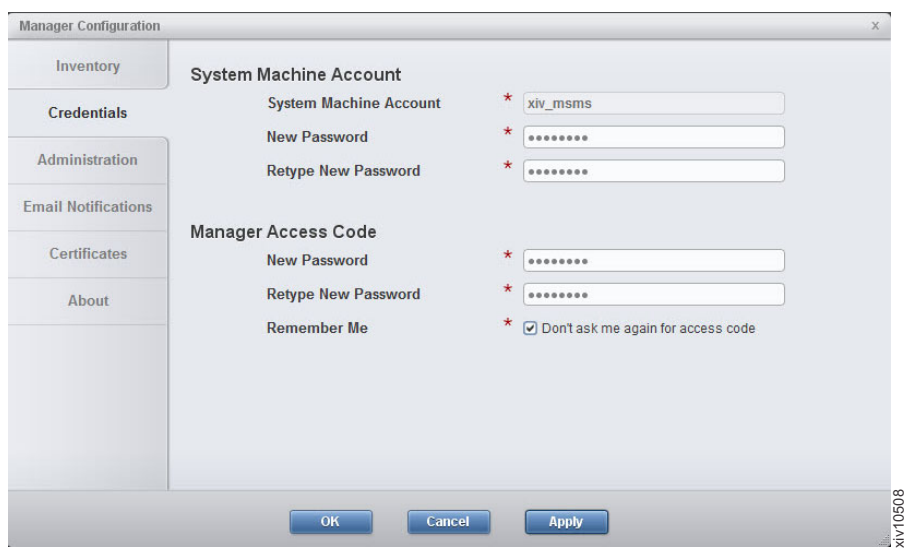

図 *5.* 「*Remember Me*」チェック・ボックス

- 3. 同じ画面で、「システム・マシン・アカウント」の新規パスワードを決定します (これは、Multi-System Manager で「システム・マシン・アカウント」をモニタ ーするために使用されるシステム・ユーザーです。 1 [ページの『定義』を](#page-12-0)参照 してください。) 「システム・マシン・アカウント」パスワードを入力し、 「**OK**」をクリックします。
- 4. 「マネージャー構成 **(Manager Configuration)**」画面で、「インベントリー **(Inventory)**」タブを開きます。以下のサブステップを実行します。
	- a. 以前にシステム・ファイルをエクスポートしている場合、「システムをファ イルからインポート」をクリックして、XML ファイルを参照しインポートし ます。そうでなければ、箇条書き **b** 項へジャンプします。

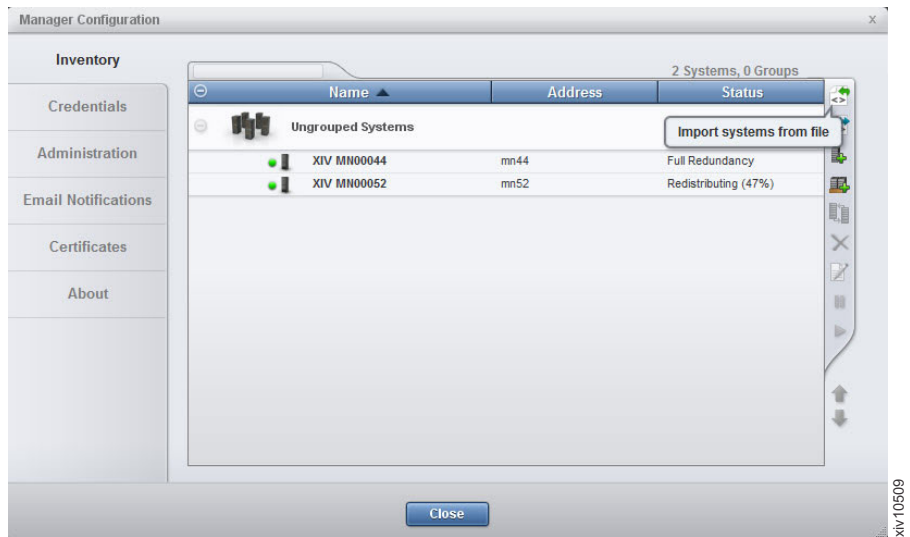

システムが画面に追加されます。

b. システム・ファイルをお持ちでない場合、システムを手動で追加できます。 「システムの追加」アイコンをクリックします。

c. 追加された画面が Authentication Error 状態になった場合、認証されてい ないシステムを選択し右クリックして、コンテキスト・メニューで「認証エ ラーの診断**/**修正」を選択します。詳しくは 1 [ページの『定義』](#page-12-0) トピックの 診断とプロセスの修正を参照してください。

# <span id="page-32-0"></span>別の **IBM XIV Multi-System Manager** のインストール

インストール可能な Multi System Manager の数に制限はありません。各 Multi System Manager は、ご使用の編成にあるすべての XIV システムをモニターできま す。Multi System Manager 間の冗長性はなく、通信もありません。

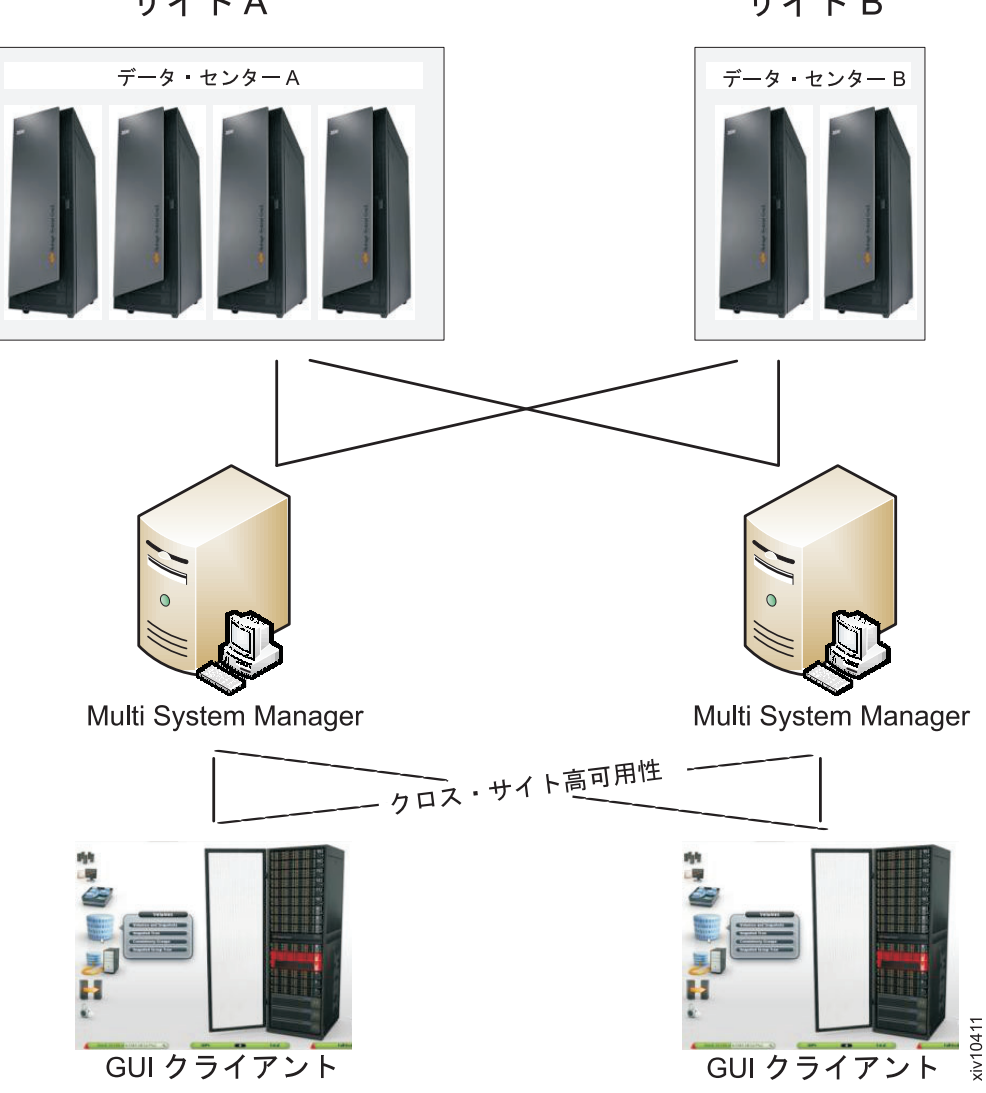

**サイトA** 

サイトB

図 *6.* クロス・サイト・ハイ・アベイラビリティー

GUI は、一方が反応しない場合の手動切り替えに使用するため、2 つの Multi System Manager (1 次および 2 次) に接続できます。このようにして、Multi System Manager のハイ・アベイラビリティーを実現できます。

このアーキテクチャーを使用することで、こちら側の GUI をリモート側に設置され た別のサイトの Multi System Manager へ接続すること、またはリモート側に設置さ れた別の GUI をこちら側のサイトの Multi System Manager へ接続することで、 GUI のハイパフォーマンスを実現できます。

# <span id="page-34-0"></span>第 **3** 章 **Multi-System Manager** のアップグレード

Multi-System Manager のアップグレード

## このタスクについて

このセクションでは、Multi-System Manager の現行バージョンへのアップグレード 方法について説明します。アップグレードの一部として、この手順では以下の構成 をバックアップします。

- v Multi-System Manager インベントリー
- v ユーザー・ワークスペース ユーザーおよびユーザーが作業しているシステムに 関する情報が保存される場所
- RMI ポート
- v 信頼証明書
- v SMTP 構成

バックアップ処理では、以下のような他の構成およびデータはバックアップしませ  $h_{\circ}$ 

- ネットワークおよび NTP (インストールの9[ページの『ステップ](#page-20-0) 3』 を参照)。
- v System Machine Account パスワード ( 47 ページの『[System Machine Account](#page-58-0) パ [スワードの変更』を](#page-58-0)参照)。
- Manager Access Code (55 [ページの『管理者アクセス・コードの変更』を](#page-66-0)参照)。
- v Multi-System Manager 証明書
- Multi-System Manager ログ

これらの保存されない構成を構成するには、このユーザー・ガイドの関連セクショ ンを参照してください。

#### 手順

- 1. データベースのバックアップ
	- a. root メニューの「5」をクリックします。 画面に Backup and Restore Menu が表示されます。

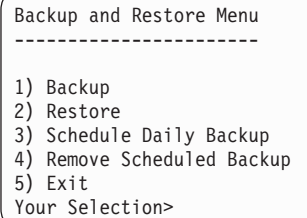

b. 「1」をクリックしてデータベースをバックアップします。 以下のバックア ップ処理が実行されます。

Your Selection>1 Backing up... Backup completed successfully SFTP using 'maintenance' account and get the file: backup/BACKUP\_20120815\_082926.tar.gz Press any key to continue

画面にバックアップ・ファイル名が表示されます。

- c. 任意のキーを押して、Backup and Restore Menu に戻ります。
- 2. バックアップのエクスポート
	- a. 開始する前に、以下の事項を確認してください。
		- v 以下のタスクを実行するには、maintenance 資格情報が必要です。
		- v メンテナンス・ユーザーの初期パスワードは、xivmsMaintenance です。
		- v root ユーザーを使用して、メンテナンス・ユーザーのパスワードをできる 限り早く変更するようにしてください。こちらを参照してください: [55](#page-66-0) ペ [ージの『保守パスワードの変更』](#page-66-0)
	- b. バックアップをエクスポートします。

sftp maintenance@msms-12-8-serv Password: Connecting to msms-12-8-serv. sftp> cd backup sftp> get <backup\_file\_name>

- 3. Multi-System Manager のアップグレード
	- a. SFTP およびメンテナンス・ユーザー資格情報を使用して、ターゲット Multi-System Manager の upload フォルダーへアップグレード・ファイルを アップロードします。
	- b. root メニューの「13」をクリックします。

Your Selection>13 This utility will run the upgrade procedure of IBM XIV Multi-System Manager The backup database will run prior the upgrade. Press any key to continue

c. 次に、アップグレード・ファイルが上記のようにアップロードされたという 条件で、リストからファイルを選択します。

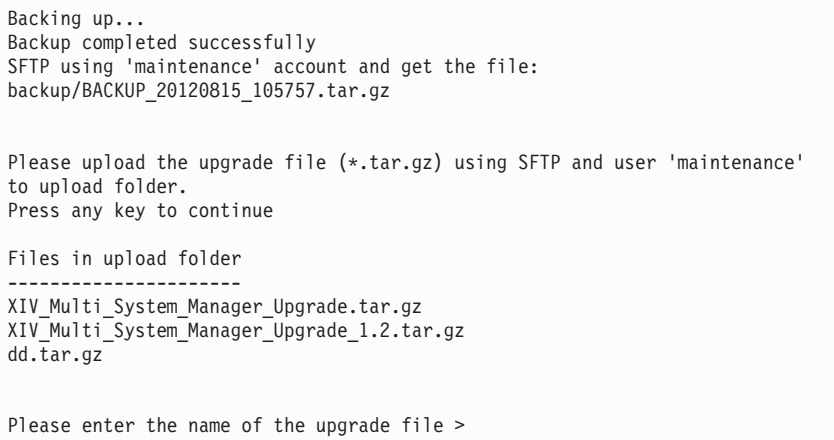
d. ファイル名を入力してください。 アップグレードを確認するように求められ ます。

IBM XIV Multi-System Manager will be upgraded to version 1.2.0.x. Please confirm stopping the Multi-System Manager service and upgrading now [Y/N] >

e. アップグレードでは、新規ライセンスを承諾するようにプロンプトが出され ます。「1」を入力して確認します。確認後にアップグレードが実行され、以 下のメッセージに結果が表示されます。

The upgrade to IBM XIV Multi-System Manager version 1.2.0.x completed successfully. Your session is going to end in order for the changes to take effect. Following the upgrade, users that are logged into the Multi-System Manager root menu will have to re-login. Press any key to continue

4. ここでアップグレード が完了します。XIV GUI を開きます。

アップグレードが失敗した場合

- a. VM を削除します。
- b. 以前の Multi-System Manager バージョンを再インストールします。 こちらの説明を参照してください: 7 ページの『第 2 [章 管理ツール](#page-18-0) [のインストール』。](#page-18-0)
- c. バックアップをインポートして、リストアします。
- d. System Machine Account および Manager Access Code を設定しま す。両方の定義はこちらを参照してください: 1 [ページの『定義』](#page-12-0) GUI または CLI のいずれかを使用して再定義できます。
	- **GUI** から

「インベントリーの初期化」セクションのステップ 4 [17](#page-28-0) ペ [ージの『インベントリーの初期化』](#page-28-0) の指示に従います。

**CLI** から

47 ページの『[System Machine Account](#page-58-0) パスワードの変更』 へ進み、 55 [ページの『管理者アクセス・コードの変更』を](#page-66-0)参 照してください。

# 第 **4** 章 **Multi-System Manager** のバックアップとリストア

この章では、Multi-System Manager のバックアップおよびリストアの方法について 説明します。

# **Multi-System Manager** のバックアップ

Multi-System Manager のバックアップ

## このタスクについて

このセクションでは、Multi-System Manager のインベントリー構成のバックアップ 方法について説明します。 *root* メニューで、すべてのバックアップおよびリスト ア・オプションにアクセス可能です。このセクションでは、ベスト・プラクティス について説明します。バックアップ手順では、以下の構成をバックアップします。

- Multi-System Manager インベントリー
- ユーザー・ワークスペース ユーザーおよびユーザーが作業しているシステムに 関する情報が保存される場所
- RMI ポート
- v 信頼証明書
- SMTP 構成

バックアップ処理では、以下のような他の構成およびデータはバックアップしませ ん。

- ネットワークおよび NTP (インストールの 9 [ページの『ステップ](#page-20-0) 3』 を参照)。
- v System Machine Account パスワード ( 47 ページの『[System Machine Account](#page-58-0) パ [スワードの変更』を](#page-58-0)参照)。
- Manager Access Code (55 [ページの『管理者アクセス・コードの変更』を](#page-66-0)参照)。
- v Multi-System Manager 証明書
- Multi-System Manager ログ

これらの保存されない構成を構成するには、このユーザー・ガイドの関連セクショ ンを参照してください。

#### 手順

- 1. バックアップ:
	- a. root メニューの「5」をクリックします。 画面に Backup and Restore Menu が表示されます。

Backup and Restore Menu ----------------------- 1) Backup 2) Restore 3) Schedule Daily Backup 4) Remove Scheduled Backup 5) Exit Your Selection>

b. 「1」をクリックしてデータベースをバックアップします。 以下のバックア ップ処理が実行されます。

Your Selection>1 Backing up... Backup completed successfully SFTP using 'maintenance' account and get the file: backup/BACKUP\_20120815\_082926.tar.gz Press any key to continue

画面にバックアップ・ファイル名が表示されます。

- c. 任意のキーを押して、Backup and Restore Menu に戻ります。
- 2. バックアップのエクスポート
	- a. 開始する前に、以下の事項を確認してください。
		- v 以下のタスクを実行するには、maintenance 資格情報が必要です。
		- v メンテナンス・ユーザーの初期パスワードは、xivmsMaintenance です。
		- v root ユーザーを使用して、メンテナンス・ユーザーのパスワードをできる 限り早く変更するようにしてください。こちらを参照してください: [55](#page-66-0) ペ [ージの『保守パスワードの変更』](#page-66-0)
	- b. バックアップをエクスポートします。メンテナンス・アカウントで SFTP を 使用してサーバーにアクセスし Multi-System Manager の外部にバックアッ プ・ファイルをエクスポート

sftp maintenance@msms-12-8-serv Password: Connecting to msms-12-8-serv. sftp> cd backup sftp> get <br/>backup file name>

# **Multi-System Manager** のリストア

Multi-System Manager のリストア

# このタスクについて

このセクションでは、Multi-System Manager のインベントリー構成をバックアップ からリストアする方法について説明します。*root* メニューで、すべてのバックアッ プおよびリストア・オプションにアクセス可能です。このセクションでは、ベス ト・プラクティスについて説明します。リストア手順では、以下の構成をリストア します。

• Multi-System Manager インベントリー

- v ユーザー・ワークスペース ユーザーおよびユーザーが作業しているシステムに 関する情報が保存される場所
- RMI ポート
- v 信頼証明書
- v SMTP 構成

リストア処理では、以下のような他の構成およびデータはリストアしません。

- ネットワークおよび NTP (インストールの 9 [ページの『ステップ](#page-20-0) 3』 を参照)。
- v System Machine Account パスワード ( 47 ページの『[System Machine Account](#page-58-0) パ [スワードの変更』を](#page-58-0)参照)。
- v Manager Access Code ( 55 [ページの『管理者アクセス・コードの変更』を](#page-66-0)参照)。
- v Multi-System Manager 証明書
- v Multi-System Manager ログ

以上のリストアされない構成を構成するには、このユーザー・ガイドの関連セクシ ョンを参照してください。

#### 手順

- 1. ターゲット Manager に Multi-System Manager データベースをリストアします。
	- a. ターゲット Multi-System Manager に対してメンテナンス・アカウントで SFTP を使用します。バックアップ・ファイルをバックアップ・フォルダーに 置きます。

sftp maintenance@msms-12-8-igorg Password: Connected to msms-12-8-igorg. sftp> put BACKUP 20121101 131435.tar.gz upload Uploading BACKUP\_20121101\_131435.tar.gz to /upload/BACKUP\_20121101\_131435.tar.gz BACKUP\_20121101\_131435.tar.gz

- b. ターゲット Multi-System Manager の root メニューで「5」をクリックしま す。画面に Backup and Restore Menu が表示されます。
	- 1) Backup 2) Restore 3) Schedule Daily Backup 4) Remove Scheduled Backup 5) Exit Your Selection>
- c. 「2」をクリックして、Multi-System Manager をリストアします。
- d. リストアするファイルを選択します。

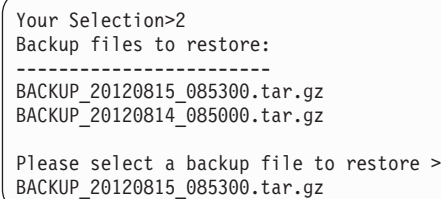

e. 「Y」をクリックして確認します。

f. 再確認します:

Are you sure you want to restore BACKUP\_20120815\_085300.tar.gz? [Y/N] : y

Restore DB is going to override your current configuration. It is recommended to run a backup prior restoring. Do you want to run backup of the current configuration before restoring? [Y/N] :

g. リストアが実行されます:

```
Backup files to restore:
------------------------
BACKUP_20120827_112834.tar.gz
BACKUP_20120827_112511.tar.gz
BACKUP_20120814_122049.tar.gz
Please select a backup file to restore >BACKUP_20120814_122049.tar.gz
Are you sure you want to restore BACKUP_20120814_122049.tar.gz? [Y/N] : y
Restore DB is going to override your current configuration.
It is recommended to run a backup prior to restoring.
Do you want to run backup of the current configuration before restoring? [Y/N] : y
Backing up...
Backup completed successfully
SFTP using 'maintenance' account and get the file:
backup/BACKUP_20120827_112904.tar.gz
xivms v1.2.0.x is stopped
Restoring BACKUP_20120814_122049.tar.gz...
Restore completed successfully
Note: The following configurations were not restored
(the pre-restore configurations were kept):
System Machine Account パスワード
Manager Access Code
Manager Certificate
If you wish to set them, please refer to the user guide for further explanations.
xivms v1.2.0.x is starting...
```
- h. 任意のキーを押して、**Backup and Restore** メニューに戻ります。
- 2. リストアが完了した後、以下を再定義する必要があります。
	- System Machine Account
	- v Manager Access Code

両方の定義はこちらを参照してください: 1 [ページの『定義』。](#page-12-0)GUI または CLI のいずれかを使用して再定義できます。

#### **GUI** から

「インベントリーの初期化」セクションのステップ 4 17 [ページの『イ](#page-28-0) [ンベントリーの初期化』](#page-28-0) の指示に従います。

**CLI** から

47 ページの『[System Machine Account](#page-58-0) パスワードの変更』 へ進みま す。 55 [ページの『管理者アクセス・コードの変更』を](#page-66-0)参照してくださ い。

# 第 **5** 章 **XIV** および **Multi-System Manager** 証明書の管理

管理ツール 4.1 では、XIV および Multi-System Manager 証明書を管理するための 機能が提供されます。

XIV GUI が Multi-System Manager または XIV システムに直接接続される場合、 または Multi-System Manager が XIV システムに接続される場合、 XIV/Multi-System Manager の証明書の識別が試行されます。

この章では、GUI での証明書の処理方法について説明します。Multi-System Manager メニューでの証明書の処理については、 48 [ページの『証明書の管理』を](#page-59-0)参 照してください。

# ダイレクト・モードでの **GUI** 証明書管理

# ローカル・トラストストアへの証明書のインポート

ローカル・トラストストアへ証明書をインポートします。

## 手順

新規証明書または認証局をインポートするには、「ツール」**>**「管理」**>**「証明書 **(Certificates)**」**(**タブ**)**を開き、「証明書のインポート (Import certificate)」アイコンを クリックします。

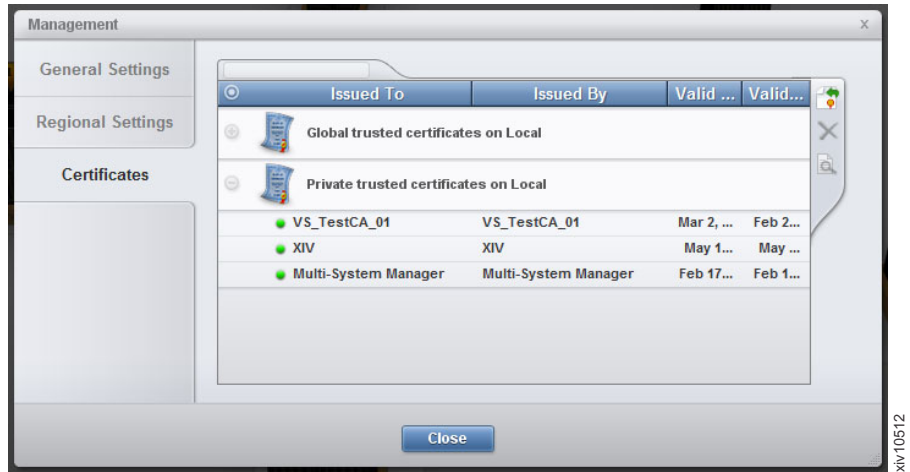

図 *7.* ローカル・トラストストアへの証明書のインポート

注**:** トラストストアに新規証明書をインポートして「管理」ウィンドウを終了した 後、証明書エラー状態のすべての XIV システムは再ロードされます。

# ローカル・トラストストアからの証明書の削除

ローカル・トラストストアから証明書を削除します。

### 手順

- 1. ローカル・トラストストアから証明書を削除するには、「ツール」**>**「管理」**>** 「「証明書」**(**タブ**)**を開いてください。
- 2. 削除する証明書を選択して、「証明書の削除 (Remove certificate)」アイコンをク リックします。

注**:** トラストストアから証明書を削除して「管理」ウィンドウを終了した後、す べての XIV システムが再ロードされます。

### システム証明書エラーの処理

システム証明書エラーを処理します。

### 手順

1. Certificate Error 状態の XIV Storage System を右クリックして、ポップアップ・ メニューで Manage Certificate を選択します。

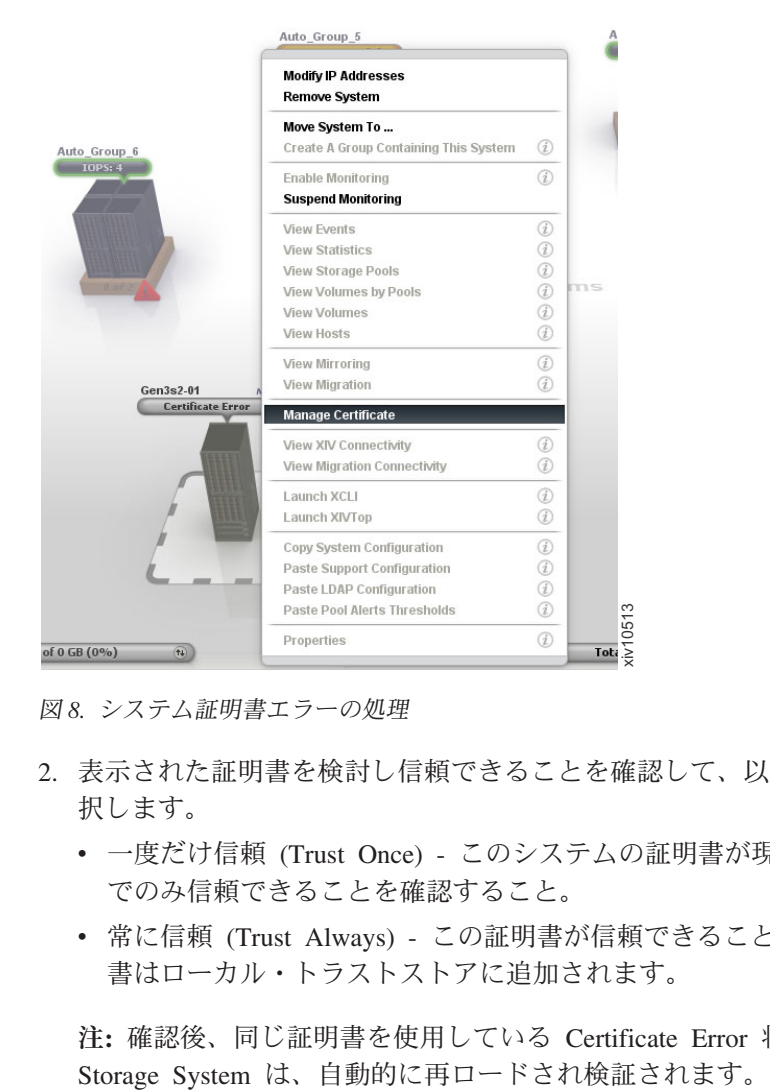

図 *8.* システム証明書エラーの処理

- 2. 表示された証明書を検討し信頼できることを確認して、以下のうちの 1 つを選 択します。
	- v 一度だけ信頼 (Trust Once) このシステムの証明書が現在の GUI セッション でのみ信頼できることを確認すること。
	- v 常に信頼 (Trust Always) この証明書が信頼できることを確認すること。証明 書はローカル・トラストストアに追加されます。

注**:** 確認後、同じ証明書を使用している Certificate Error 状態のすべての XIV

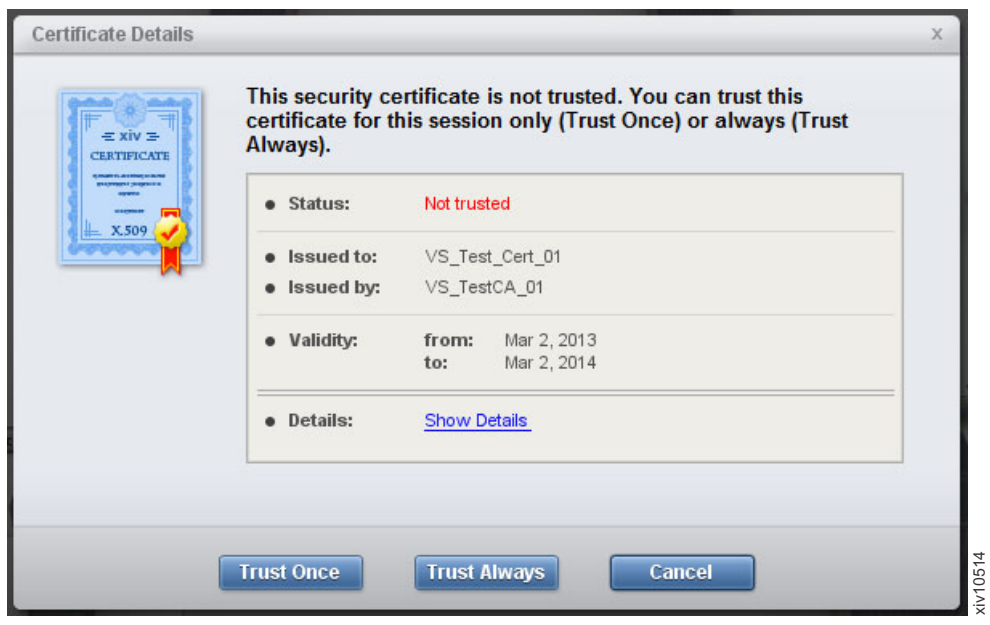

図 *9.* システム証明書

# サーバー・モードでの **GUI** 証明書管理

サーバー・モードでは、GUI は直接 XIV Storage システムに接続されません。した がって、XIV システムの証明書を検証するために、Multi-System Manager はトラス トストアを保持し、GUI ではトラストストアを管理する機能を提供します。

注**:** また、Server Scripts 使用して、Multi-System Manager Certificates を管理するこ ともできます。

# **MSM** トラストストアへの証明書のインポート

MSM トラストストアへ証明書をインポートします。

### 手順

- 1. 新規証明書または認証局をインポートするには、「システム」**>**「マネージャー 構成 **(Manager Configuration)**」**>**「**XIV** 証明書 **(XIV Certificates)**」**(**タブ**)**を開 きます。
- 2. 「証明書のインポート (Import certificate)」アイコンをクリックします。

注**:** MSM トラストストアへ新規証明書をインポートして「マネージャー」ウィ ンドウを終了した後または別のタブへ切り替えた後、Certificate Error 状態のす べての XIV システムが再ロードされます。

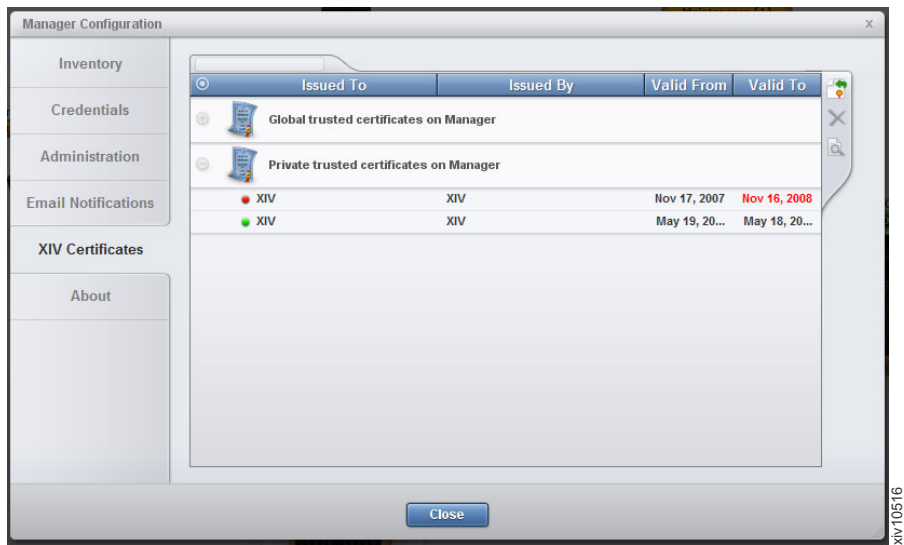

図 *10. MSM* トラストストアへの証明書のインポート

# **MSM** トラストストアからの証明書の削除

MSM トラストストアから証明書を削除します。

#### 手順

- 1. MSM ローカル・トラストストアから証明書を削除するには、「システム」**>** 「マネージャー構成 **(Manager Configuration)**」**>**「**XIV** 証明書 **(XIV Certificates)**」**(**タブ**)**を開いてください。
- 2. 削除する証明書を選択して、「証明書の削除 (Remove certificate)」アイコンをク リックします。

注**:** トラストストアから証明書を削除して「管理」ウィンドウを終了した後また は別のタブへ切り替えた後、すべての XIV システムが再ロードされます。

# サーバー・モードでのシステム証明書エラーの処理

サーバー・モードでシステム証明書エラーを処理します。

### 手順

- 1. 「システム」**>**「マネージャー構成 **(Manager Configuration)**」**>**「インベントリ ー **(Inventory)**」**(**タブ**)**を開きます。
- 2. Certificate Error 状態のシステムを右クリックして、ポップアップ・メニューで 「証明書の管理 (Manage Certificate)」を選択します。

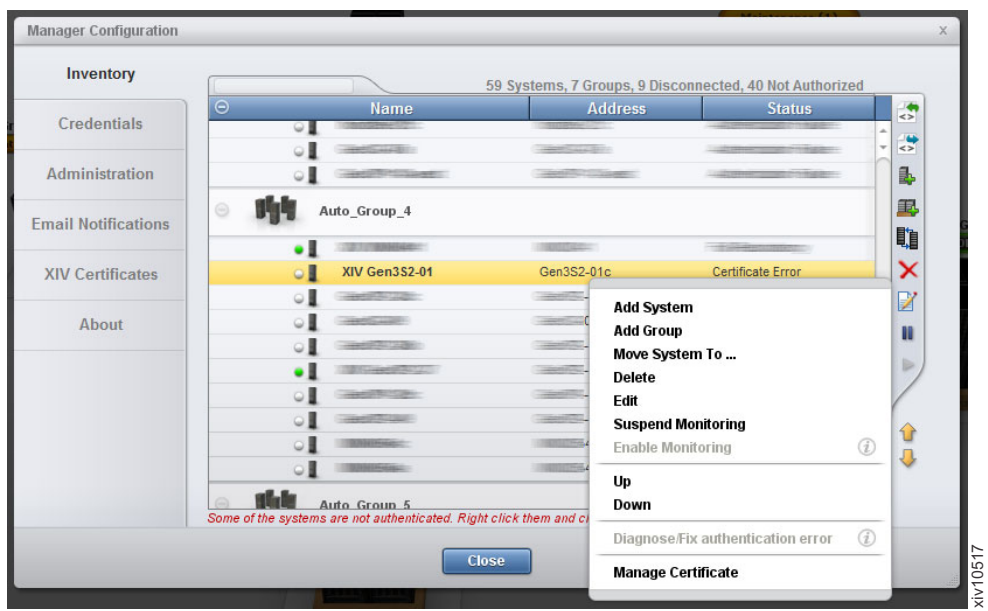

図 *11.* システム証明書エラーの処理

3. 表示された証明書を検討し信頼できることを確認して、「常に信頼 (Trust Always)」ボタンをクリックします。証明書が MSM トラストストアにインポー トされます。

注**:** 確認後、同じ証明書を使用している Certificate Error 状態のすべての XIV システムは、自動的に再ロードされ検証されます。

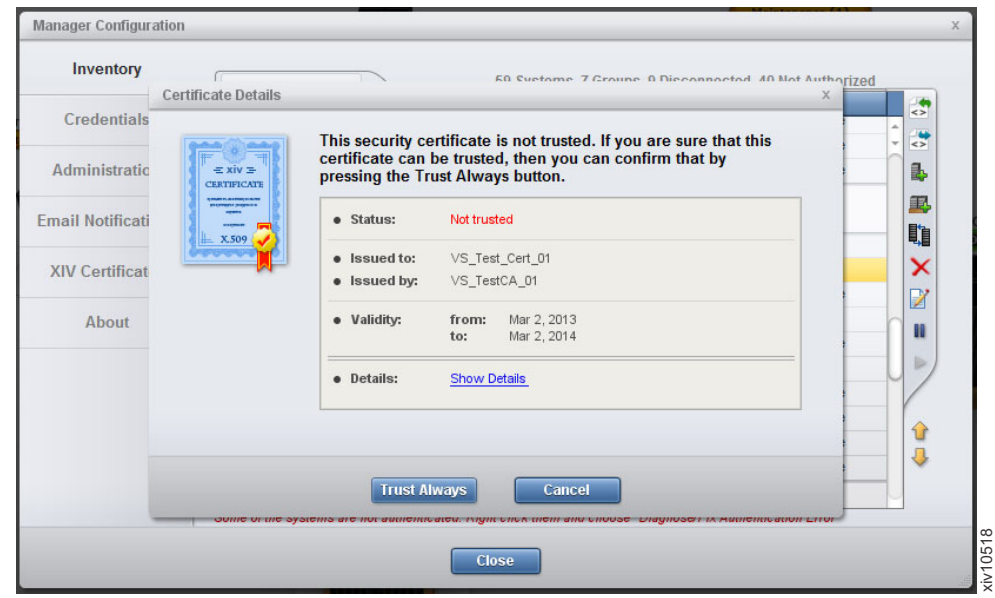

図 *12.* システム証明書

# **Multi-System Manager** 証明書管理

# **Multi-System Manager** 証明書の処理

Multi-System Manager 証明書の処理

### このタスクについて

MSM 証明書を検証するために、GUI はローカル・トラストストアを使用します。

### 手順

ダイレクト・モードからサーバー・モードへ切り替えた場合、またはあるサーバー から別のサーバーへ切り替えた場合、MSM 証明書が検証されます。証明書を検証 できない場合、「証明書の詳細 (Certificate Details)」ウィンドウが表示されます。サ ーバーで作業を始めるには、以下のうちの 1 つの方法で証明書を確認する必要があ ります。

- 1. 一度だけ信頼 (Trust Once) 証明書はこの GUI セッションでのみ信頼されたも のとして扱われます。
- 2. 常に信頼 (Trust Always) 証明書は信頼されたものと確認され、ローカル・トラ ストストアにインポートされます。

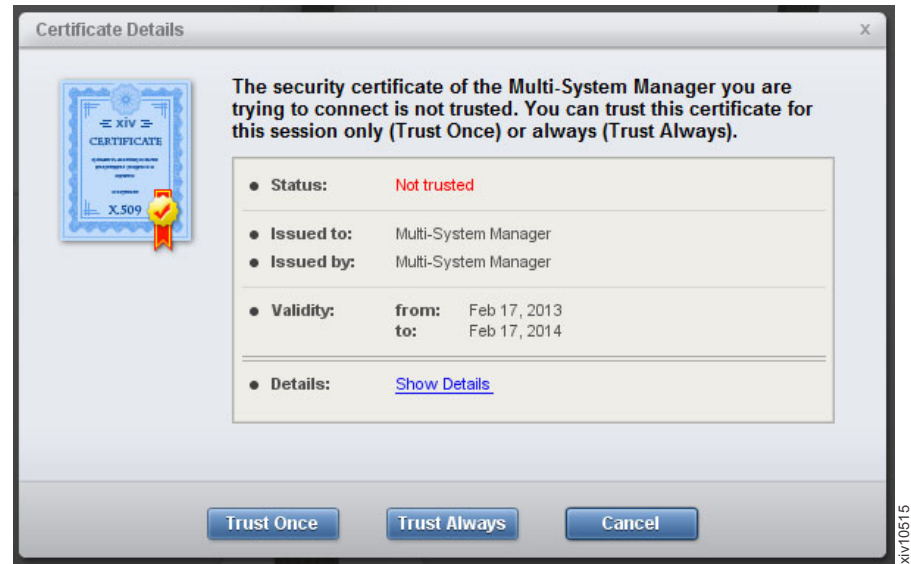

図 *13. MSM* 証明書

# **Multi-System Manager** 証明書の置き換え

Multi-System Manager バージョン 1.2 は、CA 証明書によりサインされていない XIV デフォルトを使用して公開されます。別の証明書に置き換えることもできま す。

### 手順

1. GUI にて、「システム」**>**「マネージャー構成 **(Manager Configuration)**」**>**「管 理 **(Administration)**」 **(**タブ**)** へ進みます。

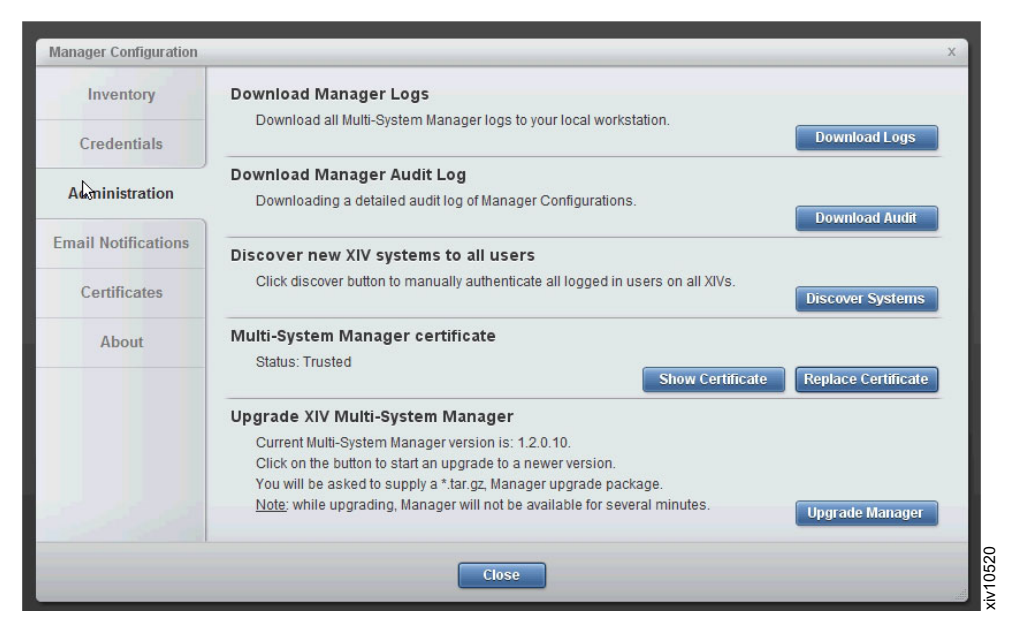

図 *14.* 証明書の置き換え

- 2. Multi-System Manager 証明書では、証明書を表示するには、「証明書の表示 **(Show Certificate)**」をクリックします。
- 3. Multi-System Manager 証明書の証明書を置き換えるには、「証明書の置き換え **(Replace Certificate)**」をクリックします。PKCS#12 フォーマットの証明書ファ イルを入力し、そのパスワードを入力します。これで、Manager の既存の証明書 が選択された証明書に置き換わります。

# 第 **6** 章 **Multi-System Manager** の操作

Multi-System Manager では、以下のユーザー間にタスクへのアクセスを許可し、タ スクを配分することができます。

**root** ユーザー

root ユーザーは OS スーパーユーザーであり、管理用タスクを実行しま す。

メンテナンス・ユーザー

保守ユーザーは、Multi-System Manager の構成タスクを実行します。メンテ ナンス・ユーザーは、SFTP プロトコルを使用して、Multi-System Manager の操作 (すなわち、ログの収集、アップグレード・ファイルのコピー、バッ クアップ・ファイルの入手など) を実行できます。.

さらに、以下の事項に注意してください。

#### シェル・アクセスなし

Multi-System Manager では、どのユーザー・タイプもシェルには一切アクセ スできないようになっています。

#### **IBM** 技術者のアクセシビリティー

技術者ユーザー・タイプは、サーバー・モードで GUI にアクセスできませ ん。GUI には、ダイレクト・モードでアクセスが可能です。

# **root** ユーザーのオペレーション

# **root** ユーザー・メニューからのオペレーションの選択

### 始める前に

v このメニューにアクセスするには、root 資格情報が必要です。

## このタスクについて

Multi-System Manager root メニューでは、Multi-System Manager 管理操作へアクセ スできます。

# 手順

root 資格情報でログイン 画面に以下のメニューが開きます。

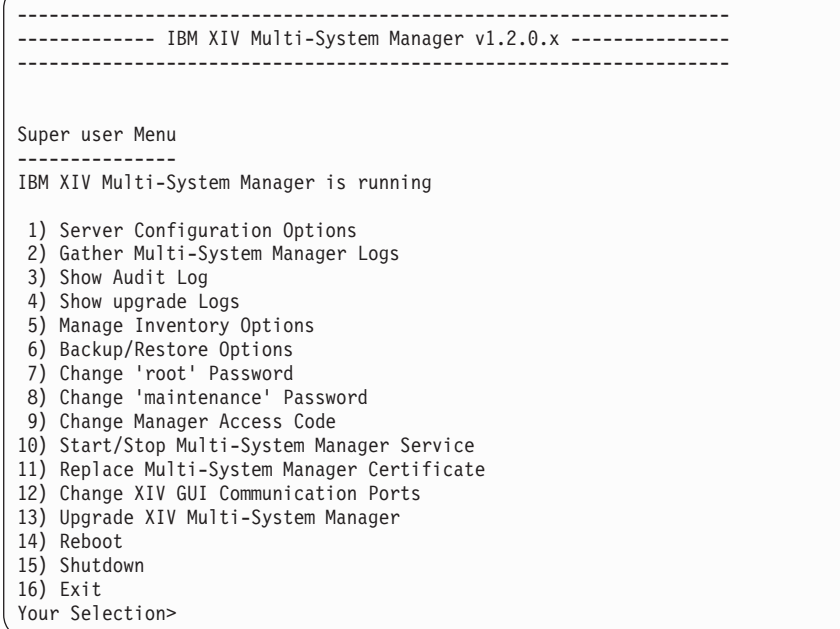

# 次のタスク

以下のセクションでは root ユーザーのオペレーションの実行方法を説明します。

# サーバー構成オプション

サーバー構成オプションでは、Multi-System Manager のインストールで既に実行さ れたさまざまな構成ステップに戻ることができます。これらのスクリプトを使用し て、Multi-System Manager のインストール後にその構成を変更することができま す。

# このタスクについて

このタスクでは、サーバー構成を変更できます。

注**:** サーバー構成の変更は必須ではありません。

### 手順

1. root メニューの「1」をクリックします。 画面に 「Server configuration Menu」 が開きます。

```
-------------------------------------------------------------------
        ----- IBM XIV Multi-System Manager v1.2.0.x ---------
-------------------------------------------------------------------
Server Configuration Menu
-------------------------
1) Network
2) NTP & Regional Settings
3) SMTP
4) Exit
Your Selection>
```
- 2. 次のオプションから選択してください。 サーバーの構成方法について詳しく は、本書の 8 ページの『[Multi-System Manager](#page-19-0)の構成』 で参照できます。
	- **1** Network
	- **2** NTP & Regional Settings
	- **3** SMTP インストール時に定義された *Server address and port* に加えて (インストールの章で関連セクションを参照: 14 [ページの『ステップ](#page-25-0) 5[』](#page-25-0))、このメニューで以下を実施できます。
		- v 送信者の *E* メール・アドレス の定義 E メールの *from* フィールド に表示されるアドレス。
		- v 宛先の追加 E メールを送信できる E メール・アドレス。
		- v SMTP 構成の試験 確認 E メールの送信による。

関連メニュー・オプション: 1) Add destination

- 2) Remove destination
- 3) Remove all destinations
- 4) Send confirmation emails
- 5) Continue
- 6) Return to the previous menu
- **4** Exit スーパーユーザー・メニューに戻る。

# **Multi-System Manager** ログの収集

Gather Multi-System Manager Logs メニュー・オプションでは、Multi-System Manager アクティビティーのログを収集できます。

# このタスクについて

このタスクでは、Multi-System Manager のログを収集できます。 メンテナンス・ユ ーザーがあとでログを収集することも可能です (こちらを参照してください 58 [ペ](#page-69-0) [ージの『メンテナンス・タスクの実行』](#page-69-0))。

### 手順

1. root メニューの「2」をクリックします。 ログが収集されて、ファイル名が画面 に表示されます。

Your Selection>2 Gathering IBM XIV Multi-System Manager logs... Gather logs completed successfully SFTP using 'maintenance' account and get the file: logs/msms\_logs\_20120815\_081641.tar.gz Press any key to continue

2. 任意のキーを押して super user メニューに戻ります。

### 次のタスク

メンテナンス・ユーザー資格情報を使用する SFTP で logs フォルダーからのログ の収集。

# 監査ログの表示

このメニュー・オプションでは、Multi-System Manager の管理アクティビティーの ログが表示されます。

## このタスクについて

監査ログには、以下の Multi-System Manager 管理アクティビティーが表示されま す。

- v インベントリーへのシステムの追加
- v システム・アドレスの変更
- インベントリーからのシステムの削除
- システムのモニターの中断
- すべてのシステムのモニターの中断
- v システムのモニターの再開
- v すべてのシステムのモニターの再開
- インベントリーからのすべてのシステムの削除
- v System Machine Account 資格情報の設定
- ユーザー認証の無効化
- v 特定のシステムへの System Machine Account ユーザーの追加
- システム証明書のインポート
- v システム証明書の承諾
- v システム証明書の削除

監査ログは、収集可能なファイルへ格納されます。 41 ページの『[Multi-System](#page-52-0) Manager [ログの収集』](#page-52-0) を参照してください。

### 手順

1. root メニューの「3」をクリックします。 ログが収集されて、画面に表示されま す。

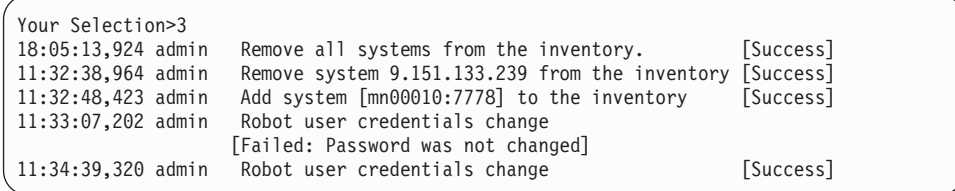

2. 任意のキーを押して、Super User メニュー に戻ります。

# アップグレード・ログの表示

このメニュー・オプションでは、アップグレード・ログを表示します。

# このタスクについて

アップグレード・ログは画面に表示でき、SFTP でエクスポートできます。

### 手順

1. root メニューの「4」をクリックします。 アップグレード・ログが画面に表示さ れます。

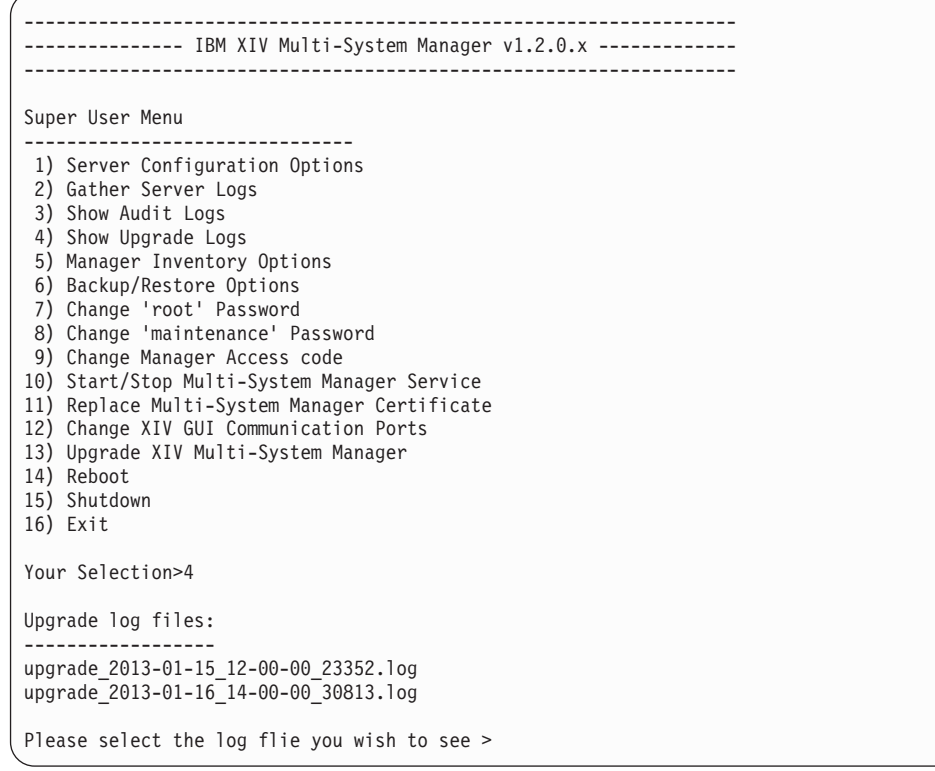

2. ログが選択されると、アップグレードが開始します。

<span id="page-55-0"></span>Created at: 15-01-2013 12/00/00 This utility will run the upgrade procedure of the IBM XIV Multi-System Manager. Backup database will run prior to the upgrade. Backing up... Backup completed successfully. SFTP using 'maintenance' user and get the file: backup/BACKUP\_20130115\_121000.tar.gz File in the Upload folder ------------------------- MultiSystemManagerUpgradeKit1.2.0-3.tar.gz

Extracting /files/upload/MultiSystemManagerUpgradeKit1.2.0-3.tar.gz

3. 「メンテナンス」ユーザーを使用して、SFTP でファイルをエクスポートできま す。こちらを参照してください: 58 [ページの『メンテナンス・タスクの実行』](#page-69-0)

# インベントリー・オプションの管理

インベントリー・オプションでは、Multi-System Manager および System Machine Account の証明書の管理と同様に、XIV システムが Multi-System Manager によって 管理されている状態に対して、追加、変更、および削除できます。

# このタスクについて

このメニューでは、すべてのインベントリー管理オプションをリストします。

### 手順

root メニューの「5」をクリックします。 画面に Manager Inventory Configuration メニューが表示されます。

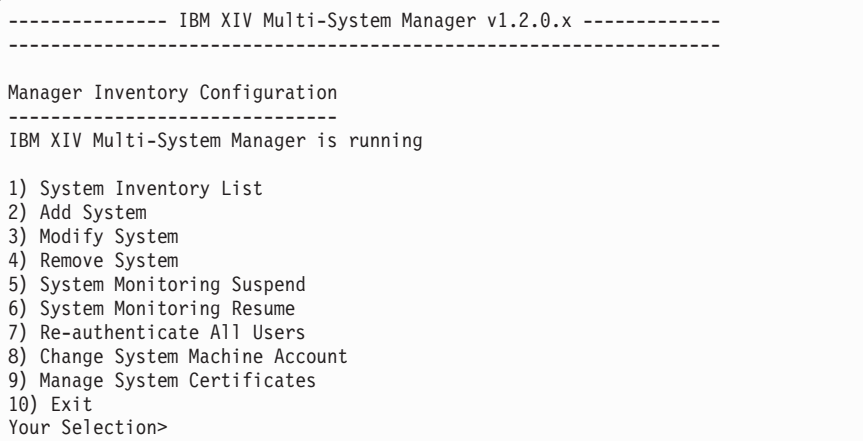

# 次のタスク

以下のセクションでは root ユーザーのオペレーションの実行方法を説明します。

# システム・インベントリー・リスト

システム・インベントリー・リストには、Multi-System Manager によってモニター されている XIV システムおよびその状態が表示されます。

# このタスクについて

このタスクでは、インベントリー・リストを表示できます。

### 手順

1. Manager Inventory Configuration メニューで「1」をクリックします。 画面に 「System Inventory List」が開きます。各システムに、名前、アドレス、状態 および ID のリストが表示されます。

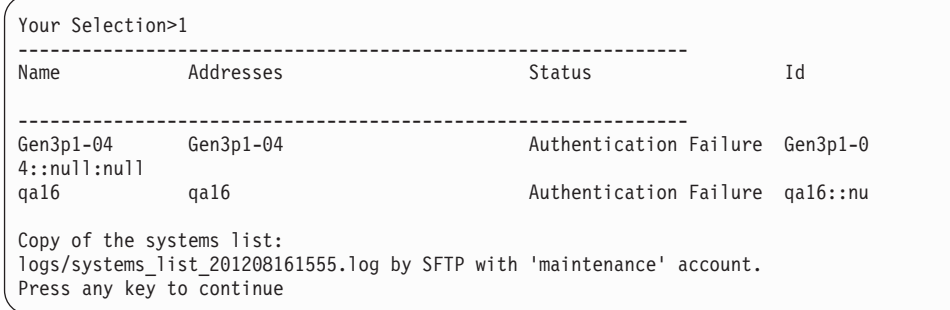

またリストには、ファイルの格納場所およびメンテナンス・ユーザーがファイル を取り去る可能性があるというリマインダーも表示されます。

2. 任意のキーを押して、Manager Inventory Configuration メニューに戻ります。

# インベントリーへのシステムの追加

このメニュー・オプションでは、インベントリーに XIV システムを追加します。

#### 手順

1. Manager Inventory Configuration メニューで「2」をクリックします。 新規シ ステムを入力します。

Your Selection>2 Enter new system addresses in the following format: address1 [address2] [address3]>

2. 新規システムのアドレスを入力します。

#### タスクの結果

システムはインベントリーに追加され、システム・インベントリー・リストに表示 されます。

## インベントリーのシステムの変更

このメニュー・オプションでは、インベントリーに対し XIV システムを変更しま す。

### 手順

1. Server Administrator メニューの「3」をクリックします。 次のメッセージが画面 に表示されます。

Your Selection>3 Enter system address/ID to modify > 2. システムのアドレスまたは ID を入力して、新規システムのアドレスを入力しま す。

```
Your Selection>3
Enter system address/ID to modify >qa16
Enter new addresses in format: address1 [address2] [address3] >
```
ここでシステムが変更されます。

# インベントリーからのシステムの削除

このメニュー・オプションでは、インベントリーから XIV システムを削除します。

## 手順

1. Server Administrator メニューの「4」をクリックします。 画面に次のメッセージ が表示されます。

Your Selection>4 Enter system address/ID to remove (--all for all systems) >

2. シングル・システムを削除するために、アドレスまたは ID を入力します。また は、--all を入力して、すべてのシステムを削除します。

# システムのモニター状態を中断

このメニュー・オプションでは、XIV システムが Multi-System Manager からモニ ターされている状態を中断します。

### 手順

1. Manager Inventory Configuration メニューで「5 」をクリックします。 画面 に次のメッセージが表示されます。

Your Selection>5 Enter a system address/ID to suspend (--all for all systems) >

2. アドレスまたは ID を入力して、シングル・システムを中断します。また は、--all を入力して、すべてのシステムを中断します。

## 中断された **XIV** システムのモニターの再開

このメニュー・オプションでは、中断した XIV システムのモニターを再開します。

#### 手順

1. Manager Inventory Configuration メニューで「6」をクリックします。 画面に 次のメッセージが表示されます。

```
Your Selection>6
Enter a system address/ID to resume (--all for all systems) >
```
2. アドレスまたは ID を入力して、中断されたシングル・システムを再開します。 または、--all を入力して、すべての中断したシステムを再開します。

#### ユーザーの再認証

このメニュー・オプションでは、Multi-System Manager で管理される XIV システ ム全体にわたって、ユーザーを再認証します。

### <span id="page-58-0"></span>手順

1. Manager Inventory Configuration でメニューで、「7」をクリックします。 画 面に次のメッセージが表示されます。

Your Selection>7 This option will force re-authentication of all logged-in users. Are you sure? [Y/N] >

2. 「Y」キーを押して続けます。 画面に次のメッセージが表示されます。

Are you sure? [Y/N] >y Invalidating all authentication records. Logged in users will be re-authenticated automatically. Press any key to continue

3. 任意のキーを押して、ユーザー認証を実行します。

## **System Machine Account** パスワードの変更

このメニュー・オプションでは、System Machine Account パスワードを変更しま す。

### このタスクについて

System Machine Account の定義についてはこちらを参照してください。 1 [ページ](#page-12-0) [の『定義』](#page-12-0)

パスワードは、Manager Inventory Configuration メニューまたは GUI のいずれか で変更できます。

さらに、パスワードはすべてのシステムで変更する必要があります。

#### 手順

Manager Inventory Configuration メニューを使用するか GUI を使用するか選択し ます。

#### **Manager Inventory Configuration** メニューで

こちらを参照してください: 44 [ページの『インベントリー・オプションの](#page-55-0) [管理』](#page-55-0)

#### **GUI** から

- 1. 管理者アクセス・コードを使用して GUI にログインします (こちらを参 照してください: 17 [ページの『インベントリーの初期化』](#page-28-0))。
- 2. メニュー: 「システム」**>**「マネージャー構成 **(Manager Configuration)**」**>**「資格情報」へ進みます。 System Machine Account (定義については、こちらを参照してください: 1 [ページの『定義』](#page-12-0)) パ スワードを記入して、「**Update**」をクリックします。
- 3. 新規パスワードでシステムを再認証します。「システム」**>**「マネージャ ー構成 **(Manager Configuration)**」 **>** 「インベントリー **(Inventory)**」を 開きます。システムが Authentication Error 状態になってから、それ らのすべてのシステムを選択します (CTRL または SHIFT キーを使 用)。その後、右クリックしてコンテキスト・メニューから

「**Diagnose/Fix Authentication error**」を選択します。詳しくは 1 [ペー](#page-12-0) [ジの『定義』](#page-12-0) トピックの診断とプロセスの修正を参照してください。

# <span id="page-59-0"></span>証明書の管理

このリリース以降、ユーザーは、XIV システムと一緒に提供される組み込み証明書 に加えて、ユーザー自身の証明書をインストールできます。

## このタスクについて

XIV に直接接続された、または Multi-System Manager に接続されたすべての管理 ツール・コンポーネントでは、XIV/Multi-System Manager にインストールされた証 明書を検証でき、有効でない場合、(一度または常に) その証明書を信頼するように 求められます。

## 手順

Manager Inventory Configuration メニューで、「9」をクリックします。 画面に Manage Systems Certificates メニューが表示されます。

```
--------------- IBM XIV Multi-System Manager v1.2.0.x -------------
-------------------------------------------------------------------
Manage Systems Certificates
---------------------------
1) Show Trusted Certificates
2) Import Certificate to Trust
3) Remove Trusted Certificate
4) Show All Systems With Certificate Problem
5) Trust System Certificate with Certificate Problem
6) Exit
Your Selection>
```
## 次のタスク

以下のセクションでは、証明書管理の操作方法について説明します。

### 信頼証明書の表示

このメニュー・オプションでは、Multi-System Manager によって信頼された証明書 のリストとその有効期限が表示されます。

### このタスクについて

このメニュー・オプションでは、信頼証明書のリストが表示され、またグローバル 証明書も表示するかどうか選択できます。

#### 手順

- 1. Manage Systems Certificates メニューで、「1」をクリックします。
- 2. 「Y」をクリックして、グローバル証明書も表示します。 画面に信頼証明書のリ ストが、表示されます。

Your selection>1 Do you want to display the global certificates as well? [Y/N]: True Sonera Class2 CA Sonera Class2 CA 06-04-2001 06-04-2021 True Entrust Root Ce...on Auth Entrust Root Ce...on Auth 27-11-2006 27-11-2026 True Sonera Class1 CA Sonera Class1 CA 06-04-2001 06-04-2021

# トラストへの証明書のインポート

このメニュー・オプションでは、Multi-System Manager に PEM フォーマットの証 明書ファイルをインポートします

#### このタスクについて

XIV システム証明書が置き換えられた場合、システムが接続された時点で自動的に 信頼されるように、Multi-System Manager に新規証明書を追加できます。

#### 手順

- 1. 新規証明書の準備:
	- v 証明書ファイルがあることを確認してください。
	- すべてが PEM フォーマットであることを確認してください。そうでない場 合、標準ツールを使用してご使用のフォーマットを PEM へ変換できます。
	- v メンテナンス資格情報で SFTP を使用して、これらのファイルを *upload* フォ ルダーへ移動します。こちらを参照してください 58 [ページの『メンテナン](#page-69-0) [ス・タスクの実行』](#page-69-0) 。
- 2. Manage Systems Certificates メニューで、「2」をクリックします。

Your Selection> Upload the certificate files (\*.pem) in PEM format using SFTP and user 'maintenance' to the Upload folder and press any key...

3. 証明書ファイルが表示されます。

Enter the certificate file to import

### 次のタスク

画面に証明書のリストを表示することによって証明書ファイルが正しくインポート されていることを確認できます。こちらを参照してください 48 [ページの『信頼証明](#page-59-0) [書の表示』。](#page-59-0)

### 証明書の削除

このメニュー・オプションでは、Multi-System Manager から証明書ファイルを削除 します。

### このタスクについて

このタスクでは、信頼証明書のリストが表示され、削除する証明書を選択するよう に求められます。

#### 手順

Manage Systems Certificates メニューで 「3」をクリックします。すべての証明 書のリストが画面に表示され、各証明書にはインデックス番号が付けられていま す。

```
Your Selection> 3
Index Is Global Issue To Issue By
   ----------------------------------------------------------------------------------
1 True Security Communications RootCA2 Security Communications RootCA2
2 True UTN - DATACorp SGC
Select the index of the certificate you want to remove.
```
# 証明書に問題がある **XIV** システムの表示

このメニュー・オプションでは、証明書に問題がある XIV システムを表示します。

### このタスクについて

問題がある証明書には、問題の説明も表示されます。

#### 手順

Manage Systems Certificates メニューで、「4」をクリックします。

```
Your Selection> 4
Addresses Problem Issued To Issued By Valid From Valid To
                       -------------------------------------------------------------------------------
GEN3P1-01C Not Trusted Admin01 Admin 16-01-2013 16-01-2014
Press any key to continue
```
## 証明書に問題がある **XIV** システムの処理

このメニュー・オプションでは、証明書に問題があるシステムを照会でき、それら の証明書を信頼することができます。

### このタスクについて

このメニュー・オプションでは、証明書に問題があるシステムを照会でき、システ ムにそれらの証明書を信頼させることができます。

#### 手順

1. Manage Systems Certificates メニューで、「5」をクリックします。

```
Do you want to see the systems with certificate problem? [Y/N] >y
Please wait...
Addresses Problem Issued To Issued By Valid From Valid To
mn52 Not Trusted XIV XIV 01-05-2011 30-04-2014
Enter the system DNS address >
```
2. リスト上にある XIV システムを入力します。

Enter the system DNS address >mn52 Please wait... [  $\lceil$ Version: V1 Subject: EMAILADDRESS=storage at ibm dot com, CN=XIV, OU=XIV, O=IBM, L=Tel Aviv, ST=some-state, C=IL Signature Algorithm: SHA1withRSA, OID = 1.2.840.113549.1.1.5 Key: IBMJCA RSA Public Key: modulus: 10305904552676934126298894635935691207610305904552676934126298894635935 69120001030590455267693412629889463593569120731030590455267693412629889 4635935691207810305904552676934126298894635935691207 public component: 65537 Validity: [From: Thu May 19 08:35:42 UTC 2011, To: Sun May 18 08:35:42 UTC 2014] Issuer: EMAILADDRESS=storage at ibm dot com, CN=XIV, OU=XIV, O=IBM, L=Tel Aviv, ST=some-state, C=IL SerialNumber: [12091787267339116468] ] Algorithm: [SHA1withRSA] Signature: 0000: 88 d7 6c 82 5c ac 4e 19 75 e2 06 fa a5 47 07 e3 ..1..N.u...G.. ] Are you sure you want to import this certificate? [Y/N] >

3. 「Y」をクリックして、証明書をインポートします。

Are you sure you want to import this certificate? [Y/N]y Certificate was imported successfully Certificate was imported successfully - do you want to reload it? [Y/N]

4. さらに 「Y」をクリックします。

Certificate was imported successfully - do you want to reload it? [Y/N]y Press any key to continue

# 次のタスク

再度 Trust System Certificate with Certificate Problem (上記ステップ *1*) を実 行して、XIV システムがリストになくなることを確認できます。

# サーバー・データベースのバックアップ

Backup/Restore メニュー・オプションでは、サーバー・データベースのバックアッ プおよびバックアップからこのデータベースをリストアできます。

# このタスクについて

Multi-System Manager データベースに格納された情報は、このメニューを使ってバ ックアップおよびリストアできます。このデータベースには、インベントリー構成 が含まれています。 サービスの継続性を保つためにバックアップすることで、イン ベントリーをリストアできて、災害から復旧できます。また、1 つの Multi-System Manager から別の Multi-System Manager へインベントリー構成をコピーするために も使用できます。

# 手順

root メニューの「5」をクリックします。 画面に Backup and Restore Menu が表示 されます。

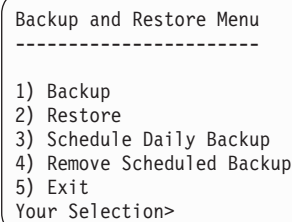

# 次のタスク

各メニュー・オプションについての詳細説明は、次のセクションを参照してくださ い。

### バックアップ

バックアップ・メニュー項目では、データベースをバックアップできます。

### このタスクについて

デフォルトでスケジュールされたバックアップは、すでに毎日 23:30 に構成されて います。さらに、このタスクを使用して、データベースをバックアップできます。

#### 手順

1. 「1」をクリックしてデータベースをバックアップします。 以下のバックアップ 処理が実行されます。

Your Selection>1 Backing up... Backup completed successfully SFTP using 'maintenance' account and get the file: backup/BACKUP\_20120815\_082926.tar.gz Press any key to continue

画面にバックアップ・ファイル名が表示されます。

2. 任意のキーを押して、Backup and Restore Menu に戻ります。

#### 次のタスク

「メンテナンス」アカウントで SFTP を使用して、「backup」フォルダーからファ イルを取得できます。

#### 復元

リストア・メニュー項目では、バックアップからデータベースをリストアできま す。

#### 手順

1. 「2」をクリックしてデータベースをリストアします。 使用可能なバックアッ プ・ファイルは、メンテナンス・ユーザーによってアクセス可能なバックアッ プ・フォルダーに格納されており、これらは画面に表示されます。

Your Selection>2 Backup files to restore: ------------------------ BACKUP\_20120815\_085300.tar.gz BACKUP\_20120814\_085000.tar.gz Please select a backup file to restore >

2. リストアするファイルを選択します。

Please select a backup file to restore >BACKUP\_20120815\_085300.tar.gz

- 3. 「Y」をクリックして確認します。
- 4. 再確認します:

Are you sure you want to restore BACKUP\_20120815\_085300.tar.gz? [Y/N] : y

Restore DB is going to override your current configuration.

It is recommended to run a backup prior restoring.

Do you want to run backup of the current configuration before restoring? [Y/N] :

5. リストアが実行されます:

Backup files to restore: ------------------------ BACKUP\_20120827\_112834.tar.gz BACKUP\_20120827\_112511.tar.gz BACKUP\_20120814\_122049.tar.gz Please select a backup file to restore >BACKUP\_20120814\_122049.tar.gz Are you sure you want to restore BACKUP 20120814 122049.tar.gz? [Y/N] : y Restore DB is going to override your current configuration. It is recommended to run a backup prior to restoring. Do you want to run backup of the current configuration before restoring? [Y/N] : y Backing up... Backup completed successfully SFTP using 'maintenance' account and get the file: backup/BACKUP\_20120827\_112904.tar.gz xivms v1.2.0.x is stopped Restoring BACKUP\_20120814\_122049.tar.gz... Restore completed successfully Note: Systems Machine Account Password was not restored. xivms v1.2.0.x is starting...

6. 任意のキーを押して、**Backup and Restore** メニューに戻ります。

# 次のタスク

リストアが完了した後、以下を再定義する必要があります。

- System Machine Account
- Manager Access Code

両方の定義はこちらを参照してください: 1 [ページの『定義』。](#page-12-0)GUI または CLI の いずれかを使用して再定義できます。

**GUI** から

インベントリー・セクションの初期化のステップ 4 17 [ページの『インベン](#page-28-0) [トリーの初期化』](#page-28-0) の説明に従います。

**CLI** から

47 ページの『[System Machine Account](#page-58-0) パスワードの変更』 へ進みます。 55 [ページの『管理者アクセス・コードの変更』を](#page-66-0)参照

## 毎日のバックアップのスケジューリング

「Schedule Daily Backup」メニュー項目では、毎日のバックアップ・ジョブをスケ ジュールできます。デフォルトの毎日のバックアップは、23:30 に実行されます。

#### 手順

1. 「3」をクリックしてバックアップをスケジュールします。 また、現行の毎日の バックアップ・スケジュールは、画面に表示されます。

```
Your Selection>3
Select time (HH:MM) to run backup every day [23:30]? >
```
2. HH:MM 形式で新規バックアップ時間を選択します。

```
Your Selection>3
Select time (HH:MM) to run backup every day [23:30]? >14:00
Scheduled daily backup at 14:00
Scheduled daily backup folder cleaner at 14:50
Press any key to continue
```
注**:** バックアップ・フォルダーのクリーナー・ジョブは毎日実行され、最新の 30 個のファイルを残しそれ以外のすべてのファイルを削除します。

3. 任意のキーを押して、Backup and Restore Menu に戻ります。

# スケジュールされたバックアップを削除

Remove Scheduled Backup メニュー項目では、毎日のバックアップ・ジョブを取り 消すことができます。

### 手順

1. 「4」をクリックしてスケジュールを削除します。

Your Selection>4 Removed scheduled backup Press any key to continue

スケジュールは取り消されます。

2. 任意のキーを押して、Backup and Restore Menu に戻ります。

# ルート・パスワードの変更

このメニュー・オプションでは、root ユーザーのパスワードを変更できます。

#### 手順

- 1. root メニューの「7」をクリックします。
- 2. 新規パスワードを入力します。

# <span id="page-66-0"></span>保守パスワードの変更

このメニュー・オプションでは、メンテナンス・ユーザーのパスワードを変更でき ます。

#### 手順

- 1. root メニューの「8」をクリックします。
- 2. 新規パスワードを入力します。

## 管理者アクセス・コードの変更

このセクションでは、管理者アクセス・コードの変更方法を説明します。

#### 手順

- 1. root メニューの「9」をクリックします。
- 2. 新規アクセス・コードを入力します。

# **Multi-System Manager** サービスの開始**/**終了

このメニュー・オプションでは、Multi-System Manager サービスを開始 (または停 止) できます。

### 手順

- 1. root メニューの「10」をクリックします。
	- a. サービスが起動されている場合、停止します。
	- b. または、サービスを開始します。
- 2. 確認します。

# **Multi-System Manager** 証明書の置き換え

このタスクでは、デフォルト Multi-System Manager 証明書とお客様の編成の証明書 との置き換えについて説明します。

## 始める前に

- v PKCS12 フォーマットの証明書ファイルを用意します。
- v 「メンテナンス」アカウントで SFTP を使用して 「upload」 フォルダーへファ イルを転送します。

## このタスクについて

Multi-System Manager には、デフォルトの証明書が付属しています。このタスクで は、デフォルト証明書とお客様の組織の証明書との置き換えを説明します。

#### 手順

1. root メニューの「11」をクリックします。

```
Your Selection>11
This script installs a new certificate.
You need to prepare a certificate file in PKCS#12 format.
You need to SFTP the files using 'maintenance' account to 'upload' folder.
```
2. *upload* フォルダーの使用可能な証明書が、画面に表示されます。証明書ファイル 名およびキー・パスワードを入力します。

Awaiting screen capture

## タスクの結果

これで、サーバー証明書が置き換えられます。

#### 次のタスク

次回 GUI をサーバーに接続するときに、新規証明書を承認 (信頼) する必要があり ます。

# 通信ポートの変更

このタスクでは、Multi-System Manager が IBM XIV Storage Management GUI と接 続するために使用するポートを変更することができます。

### このタスクについて

Multi-System Manager は、ポート 1199 から始まる 6 つ連続して予約されたポート を使用して XIV GUI へ接続されます。

### 手順

1. root メニューの「12」をクリックします。 連続する 6 つの最初のポートの番号 が、画面に表示されます。以下のスクリーン・ショットでは、この番号が 1199 になっています。

Your Selection>12

The communication between XIV GUI and the Multi-System Manager is done via 6 consecutive, reserved ports.

Please enter a new starting port number higher than 1024 [1199] >

2. 1024 よりも大きい値の新規ポート番号を入力します。 この例では、入力したポ ート番号が 1340 になっています。

Please enter a new starting port number [1199] >1340

また、6 つのポート番号の新規シーケンスである 1340 から 1345 が、画面に表 示されます。

You are going to change the reserved ports from 1199-1205 to 1340-1346. Are you sure? [Y/N] >y

3. 「Y」をクリックして、置き換えを承認します。 サービスをリスタートします。

You need to restart Multi-System Manager service in order for the changes to take effect. Do you want to restart service now? [Y/N] >

4. 「Y」をクリックして、Multi-System Manager サービスを再始動します。 正常な らば、画面に以下のメッセージが表示されます。

Change was completed successfully. Point XIV GUI to connect to the new starting communication port.

今すぐにはサービスをリスタートさせないように選択した場合、画面に以下の通 知が表示されます。

Change was not completed yet. Remember to restart the Multi-System Manager service.

# タスクの結果

サービスが再び作動すると、ポートの変更が完了します。

## 次のタスク

「**System**」**>**「**Preferences**」メニューを使用して、GUI を Multi-System Manager に 接続する通信ポートを変更します。

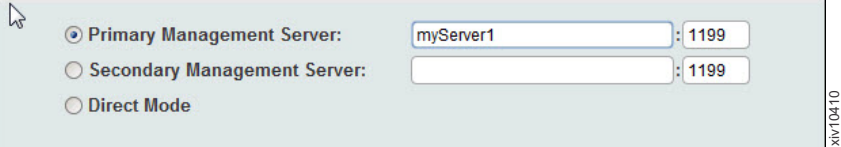

# **Multi-System Manager** のアップグレード

このメニュー・オプションでは、Multi-System Manager をアップグレードすること ができます。

## 手順

- 1. SFTP とメンテナンス・ユーザー資格情報を使用して、アップグレード・ファイ ルを upload フォルダーへアップロードします。
- 2. root メニューの「13」をクリックします。

Your Selection>13 This utility will run the upgrade procedure of IBM XIV Multi-System Manager The backup database will run prior the upgrade. Press any key to continue

3. 次に、アップグレード・ファイルが上記のようにアップロードされたという条件 で、リストからファイルを選択します。

<span id="page-69-0"></span>Backing up... Backup completed successfully SFTP using 'maintenance' account and get the file: backup/BACKUP 20120815 105757.tar.gz Please upload the upgrade file (\*.tar.gz) using SFTP and user 'maintenance' to upload folder. Press any key to continue Files in upload folder ---------------------- XIV\_Multi\_System\_Manager\_Upgrade.tar.gz XIV\_Multi\_System\_Manager\_Upgrade\_1.2.tar.gz dd.tar.gz Please enter the name of the upgrade file >

4. ファイル名を入力します。 アップグレードを確認するように求められます。

IBM XIV Multi-System Manager will be upgraded to version 1.2.0.x. Please confirm stopping the Multi-System Manager service and upgrading now [Y/N] >

5. アップグレードでは、新規ライセンスを承諾するようにプロンプトが出されま す。「1」を入力して確認します。確認後にアップグレードが実行され、以下の メッセージに結果が表示されます。

The upgrade to IBM XIV Multi-System Manager version 1.2.0.x completed successfully. Your session is going to end in order for the changes to take effect. Following the upgrade, users that are logged into the Multi-System Manager root menu will have to re-login. Press any key to continue.

# タスクの結果

Multi-System Manager のバージョンがアップグレードされます。

# **Multi-System Manager VM** のリブート

このメニュー・オプションでは、Multi-System Manager VM をリブートできます。

#### 手順

root メニューの「14」をクリックします。リブートされることを確認します。

# **VM** のシャットダウン

このメニュー・オプションでは、VM をシャットダウンします。

# メンテナンス・ユーザーのオペレーション

# メンテナンス・タスクの実行

### 始める前に

- v 以下のタスクを実行するには、maintenance 資格情報が必要です。
- v メンテナンス・ユーザーの初期パスワードは、xivmsMaintenance です。
- このユーザーが Multi-System Manager と対話するためのプロトコルには、SFTP のみが使用できます。
- v root ユーザーを使用して、メンテナンス・ユーザーのパスワードをできる限り早 く変更するようにしてください。こちらを参照してください: 55 [ページの『保守](#page-66-0) [パスワードの変更』](#page-66-0)

## このタスクについて

Multi-System Manager は、SFTP を使用したインバウンドおよびアウトバウンドの ファイル配信に対応できます。このようなファイルの配信は、以下のタスクに必要 です。

#### サーバー・ログの収集

ログは、logs フォルダーから収集できます。

#### システム・リストのログの表示

システム・リスト・オペレーションのログは、logs フォルダーから収集で きます。

#### データベースのバックアップ

バックアップ・ファイルは、Multi-System Manager の外部のいずれの場所に でも収集し格納できます。

#### データベースのリストア

このオペレーションでは、バックアップ・ファイルを検索します。バックア ップ・ファイルは、Multi-System Manager に送信されなければならない場合 があります。

#### セキュリティー証明書の置き換え

セキュリティー証明書は、Multi-System Manger へ送信される必要がありま す。

#### **Multi-System Manager** のアップグレード

アップグレード・ファイルは、Multi-System Manager へ送信される必要があ ります。

### 手順

上記の各オペレーションでは、関連するファイルが以下のディレクトリーへ送信ま たはディレクトリーから収集されることを確認してください。

ログ Multi-System Manager は、このディレクトリーにログを格納します。

#### バックアップ

バックアップ・ファイルはここに書き込まれ、同様にリストア・オペレーシ ョンはここでファイルを検索します。

#### アップロード

証明書およびアップグレード・ファイルは、ここに格納される必要がありま す。
### <span id="page-72-0"></span>第 **7** 章 マルチ・システム構成

マルチ・システム構成を使用すると、シングルクリックでマルチ XIV システムの構 成を変更できます。

#### 始める前に

マルチ・システム構成では、以下の機能を使用できます。

- v LDAP 構成
- v サポート・パラメーター
- プール・アラートしきい値
- ユーザーの追加と編集
- ユーザー・パスワードの変更

#### このタスクについて

- v マルチシステム構成は、サーバー・モードおよびダイレクト・モードの GUI で 実行できます。
- v マルチ・システム構成では、関連する GUI システムへのアクセス権が必要で す。

#### 手順

以下のいずれかの方法で、マルチ・システム構成を起動します。

- v 選択したシステムでユーザー構成を変更します。これは、すべてのユーザー・オ ペレーション (パスワードの追加、編集、変更) に適用されます。
- v LDAP / サポート / プール・アラートのしきい値の構成をコピーし、その構成を 1 つのシステムから特に選択されたシステムへ貼り付けます。

#### 次のタスク

以下のいずれかのタスクを実行します。

- v 『ユーザー関連情報のマルチシステム構成』
	- 62 [ページの『マルチ・システムへのユーザーの追加』](#page-73-0)
	- 62 [ページの『ユーザーのパスワードの編集、削除または変更』](#page-73-0)
- 63 [ページの『大量コピー・貼り付け構成』](#page-74-0)

#### ユーザー関連情報のマルチシステム構成

同時にマルチ XIV システムのユーザー関連情報を構成できます。

#### このタスクについて

このタスクでは、同時にマルチ XIV システムのユーザー関連情報を構成する方法に ついて説明します。

### <span id="page-73-0"></span>マルチ・システムへのユーザーの追加

同時にマルチ XIV システムのユーザーを追加できます。

#### 手順

- 1. 構成するシステムを選択して、「**Add User**」をクリックします。 「**Add User**」 画面が開きます。
- 2. 画面表示に従って、ユーザー名、パスワードおよび他の詳細情報を入力します。 「**Add**」をクリックします。

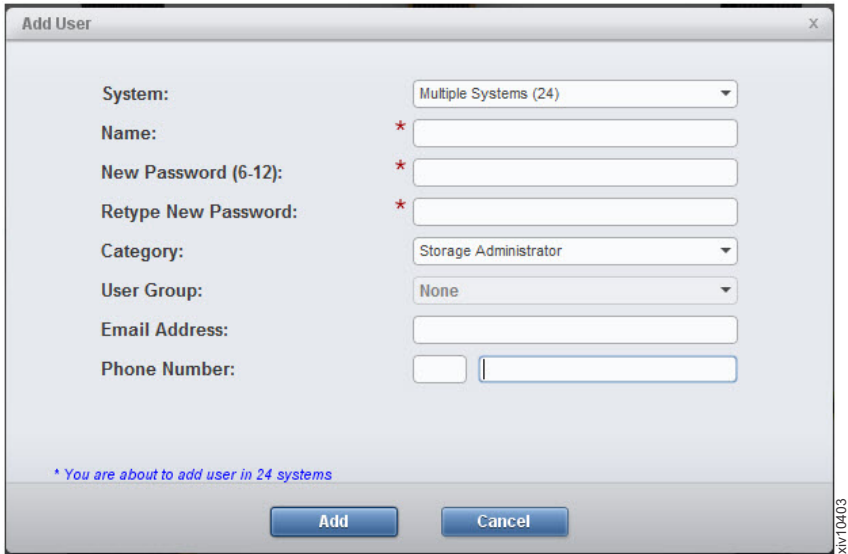

選択したシステムへ新規ユーザーが追加されます。

3. 画面に進行状況表示バーが表示されます。このステージで「**Cancel**」をクリック すると、大量構成処理は取り消されます。「**Add**」オペレーションが完了する と、画面に結果のサマリーが表示されます。「**Show Results**」ボタンをクリック すると、画面に明細報告書が開きます。

#### タスクの結果

このタスクに従うことで、選択したシステムへユーザーが追加されました。

注**:** 大量構成処理はエラーでは停止せず、失敗する場合があってもすべてのシステ ムの構成を実行しようとします。

注**:** 貼り付けオペレーションの最中に GUI を閉じると、大量構成処理は不明な状態 で終了します。このような場合、システムを調査して、適正に構成が完了したもの は何で、さらに構成が必要なものは何かを検討するようにお勧めします。

#### ユーザーのパスワードの編集、削除または変更

マルチ XIV システムで、同時にパスワードを変更できるのと同様に、ユーザーを編 集または削除できます。

#### <span id="page-74-0"></span>手順

- 1. GUI で、「**Access**」アイコンをマウスオーバーし、「 **Users**」をクリックしま す。 画面に「**Users**」ビューが開きます。
- 2. このビューに表示されるシステムを選択します。
- 3. CTRL キーを使用して、編集するユーザーを複数選択します。

注**:** ユーザーの大量編集は、同じユーザー名を持つユーザーにのみ適用できま す。

4. ユーザー選択で右クリックし、「**Edit**」、「 **Delete**」または「**Change password**」を選択します。

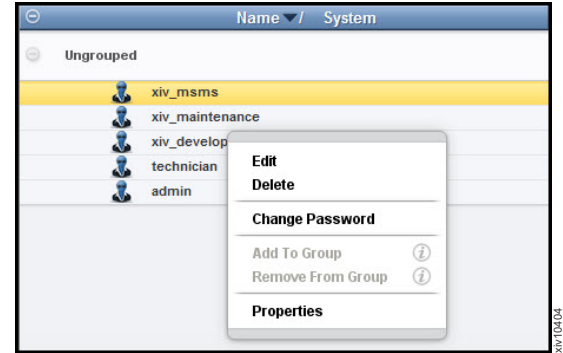

- v **Delete** 削除の進行を表示します。
- v 「**Edit**」または「**Change Password**」 ダイアログを表示します。詳細また はパスワードを編集し、「**Update**」クリックします。
	- 画面に進行状況表示バーが表示されます。このステージで「**Cancel**」をクリ ックすると、大量構成処理は取り消されます。オペレーションが終了する と、画面に結果のサマリーが表示されます。「**Show Results**」ボタンをクリ ックすると、画面に明細報告書が開きます。

注**:** 編集、削除およびパスワード変更構成オプションを使用可能かは、アクセス 権によって決まります。

#### タスクの結果

このタスクに従うことで、選択されたシステムのユーザーが変更されました。

注**:** 大量構成処理はエラーでは停止せず、失敗する場合があってもすべてのシステ ムの構成を実行しようとします。

注**:** 貼り付けオペレーションの最中に GUI を閉じると、大量構成処理は不明な状態 で終了します。このような場合、システムを調査して、適正に構成が完了したもの は何で、さらに構成が必要なものは何かを検討するようにお勧めします。

#### 大量コピー・貼り付け構成

システム構成を 1 つのシステムからコピーし、マルチ XIV システムに貼り付ける ことができます。

#### <span id="page-75-0"></span>手順

1. XIV GUI で、システムを右クリックして、ポップアップ・メニューで「システ ム構成のコピー」を選択します。

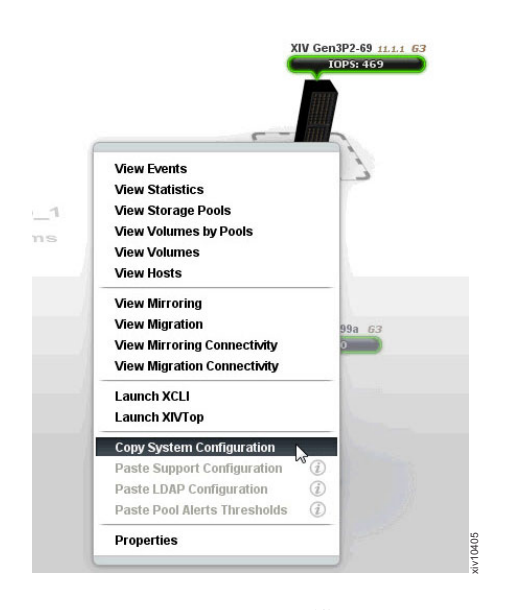

これでこのシステム構成はメモリーにコピーされ、ポップアップ・メニューは閉 じます。

2. 構成をコピーする先のシステムを選択します。 1 つのシステム、または複数シ ステムを右クリックして、ポップアップ・メニューから「**Paste ... Configuration**」を選択します。この例では、「**Paste Support Configuration**」が 選択されています。

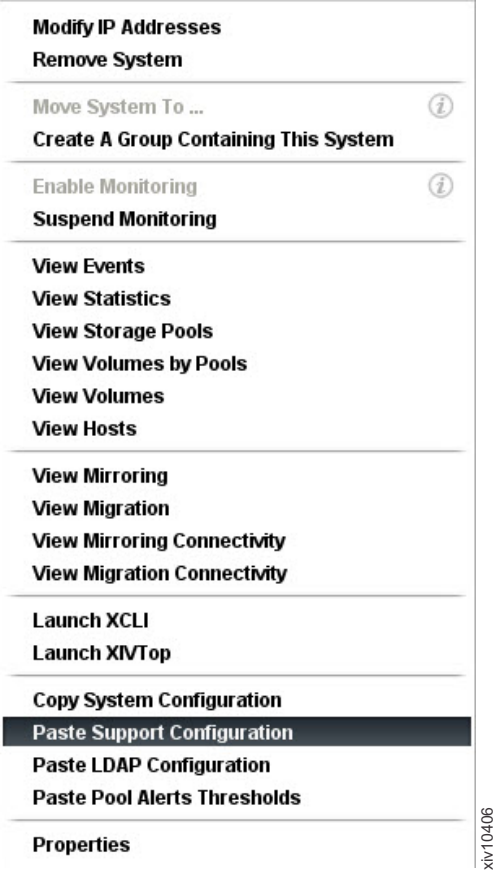

「**Mass Support Configuration**」画面が開きます。

注**:** 貼り付けオプションがグレイアウトされている場合 (使用不可)、オプション をマウスオーバーしてその理由を説明するツールチップを表示します。この例で は、「Paste LDAP Configuration」がグレイアウトされていて、ツールチップに よるとターゲットのシステム・バージョンがソース・システムと互換性がないと 表示されています。

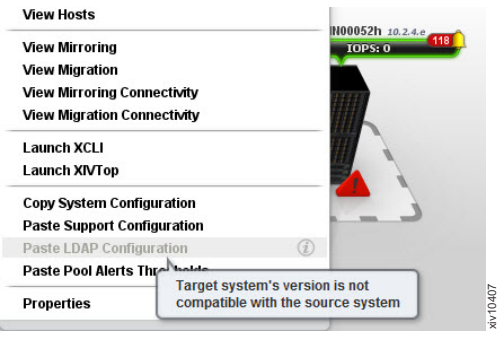

3. 「**Start**」をクリックします。

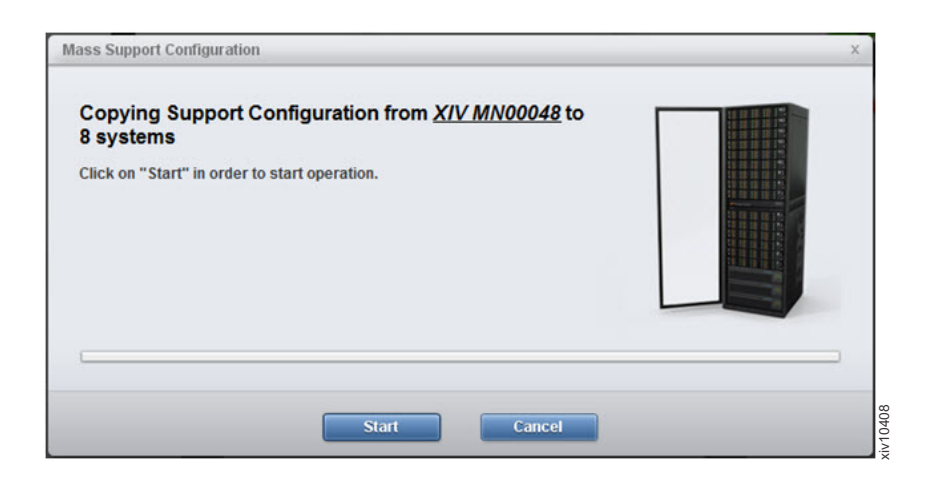

画面に進行状況表示バーが表示されます。このステージで「**Cancel**」をクリック すると、大量構成処理は取り消されます。コピー操作が終了すると、スクリーン に結果のサマリーが表示されます。「**Show Results**」ボタンをクリックすると、 画面に明細報告書が開きます。

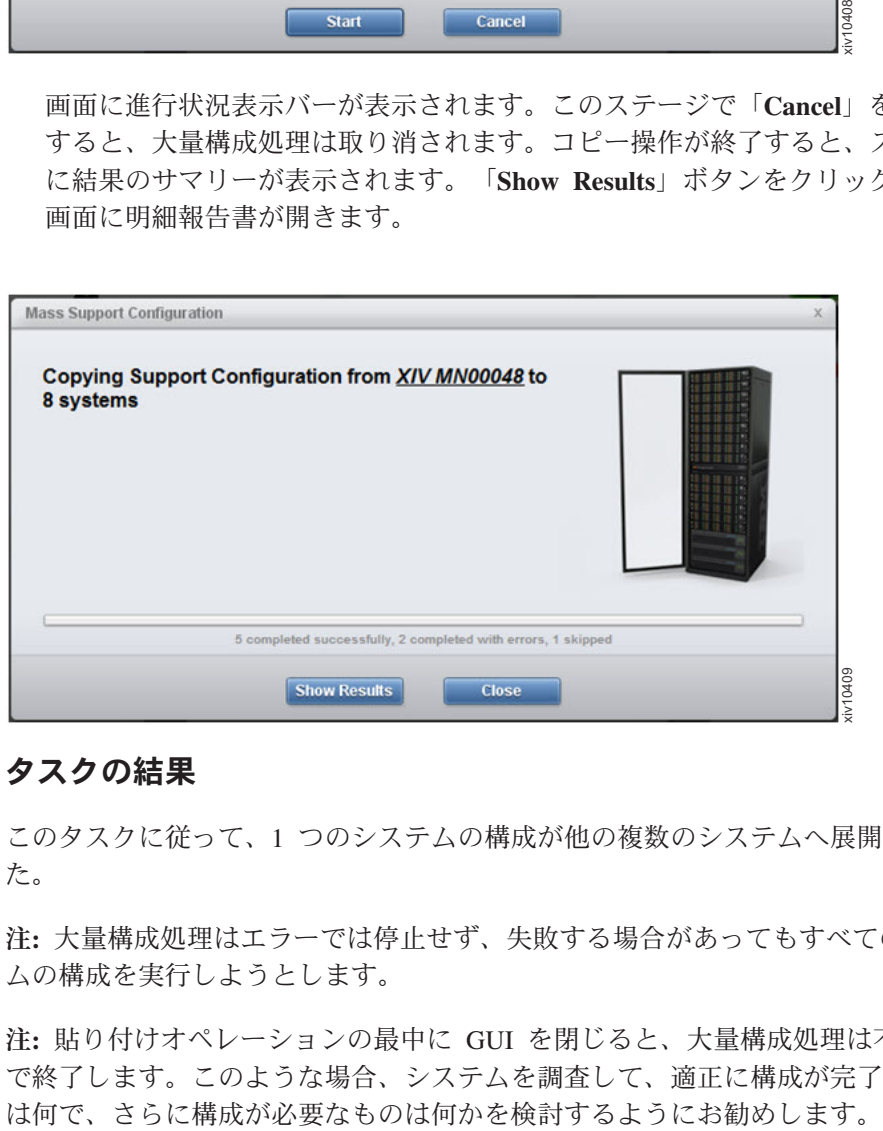

#### タスクの結果

このタスクに従って、1 つのシステムの構成が他の複数のシステムへ展開されまし た。

注**:** 大量構成処理はエラーでは停止せず、失敗する場合があってもすべてのシステ ムの構成を実行しようとします。

注**:** 貼り付けオペレーションの最中に GUI を閉じると、大量構成処理は不明な状態 で終了します。このような場合、システムを調査して、適正に構成が完了したもの

### <span id="page-78-0"></span>特記事項

以下の特記事項は IBM XIV Storage System 文書に関係します。

本書は米国 IBM が提供する製品およびサービスについて作成したものです。

本書に記載の製品、サービス、または機能が日本においては提供されていない場合 があります。日本で利用可能な製品、サービス、および機能については、日本 IBM の営業担当員にお尋ねください。本書で IBM 製品、プログラム、またはサービス に言及していても、その IBM 製品、プログラム、またはサービスのみが使用可能 であることを意味するものではありません。これらに代えて、IBM の知的所有権を 侵害することのない、機能的に同等の製品、プログラム、またはサービスを使用す ることができます。ただし、IBM 以外の製品とプログラムの操作またはサービスの 評価および検証は、お客様の責任で行っていただきます。

IBM は、本書に記載されている内容に関して特許権 (特許出願中のものを含む) を 保有している場合があります。本書の提供は、お客様にこれらの特許権について実 施権を許諾することを意味するものではありません。実施権についてのお問い合わ せは、書面にて下記宛先にお送りください。

〒*103-8510* 東京都中央区日本橋箱崎町*19*番*21*号 日本アイ・ビー・エム株式会社 法務・知的財産 知的財産権ライセンス渉外

以下の保証は、国または地域の法律に沿わない場合は、適用されません。IBM およ びその直接または間接の子会社は、本書を特定物として現存するままの状態で提供 し、商品性の保証、特定目的適合性の保証および法律上の瑕疵担保責任を含むすべ ての明示もしくは黙示の保証責任を負わないものとします。国または地域によって は、法律の強行規定により、保証責任の制限が禁じられる場合、強行規定の制限を 受けるものとします。

この情報には、技術的に不適切な記述や誤植を含む場合があります。本書は定期的 に見直され、必要な変更は本書の次版に組み込まれます。IBM は予告なしに、随 時、この文書に記載されている製品またはプログラムに対して、改良または変更を 行うことがあります。

本書において IBM 以外の Web サイトに言及している場合がありますが、便宜のた め記載しただけであり、決してそれらの Web サイトを推奨するものではありませ ん。それらの Web サイトにある資料は、この IBM 製品の資料の一部ではありませ ん。それらの Web サイトは、お客様の責任でご使用ください。

IBM は、お客様が提供するいかなる情報も、お客様に対してなんら義務も負うこと のない、自ら適切と信ずる方法で、使用もしくは配布することができるものとしま す。

本プログラムのライセンス保持者で、(i) 独自に作成したプログラムとその他のプロ グラム (本プログラムを含む) との間での情報交換、および (ii) 交換された情報の 相互利用を可能にすることを目的として、本プログラムに関する情報を必要とする 方は、下記に連絡してください。

*IBM Corporation Almaden Research Bldg 80, D3-304, Department 277 650 Harry Road San Jose, CA 95120-6099 U.S.A.*

本プログラムに関する上記の情報は、適切な使用条件の下で使用することができま すが、有償の場合もあります。

本書で説明されているライセンス・プログラムまたはその他のライセンス資料は、 IBM 所定のプログラム契約の契約条項、IBM プログラムのご使用条件、またはそれ と同等の条項に基づいて、IBM より提供されます。

この文書に含まれるいかなるパフォーマンス・データも、管理環境下で決定された ものです。そのため、他の操作環境で得られた結果は、異なる可能性があります。 一部の測定が、開発レベルのシステムで行われた可能性がありますが、その測定値 が、一般に利用可能なシステムのものと同じである保証はありません。さらに、一 部の測定値が、推定値である可能性があります。実際の結果は、異なる可能性があ ります。お客様は、お客様の特定の環境に適したデータを確かめる必要がありま す。

IBM 以外の製品に関する情報は、その製品の供給者、出版物、もしくはその他の公 に利用可能なソースから入手したものです。IBM は、それらの製品のテストは行っ ておりません。したがって、他社製品に関する実行性、互換性、またはその他の要 求については確証できません。 IBM 以外の製品の性能に関する質問は、それらの 製品の供給者にお願いします。

IBM の将来の方向または意向に関する記述については、予告なしに変更または撤回 される場合があり、単に目標を示しているものです。

表示されている IBM の価格は IBM が小売り価格として提示しているもので、現行 価格であり、通知なしに変更されるものです。卸価格は、異なる場合があります。

本書はプランニング目的としてのみ記述されています。記述内容は製品が使用可能 になる前に変更になる場合があります。

本書には、日常の業務処理で用いられるデータや報告書の例が含まれています。よ り具体性を与えるために、それらの例には、個人、企業、ブランド、あるいは製品 などの名前が含まれている場合があります。これらの名称はすべて架空のものであ り、名称や住所が類似する企業が実在しているとしても、それは偶然にすぎませ ん。

#### 著作権使用許諾:

<span id="page-80-0"></span>本書には、様々なオペレーティング・プラットフォームでのプログラミング手法を 例示するサンプル・アプリケーション・プログラムがソース言語で掲載されていま す。お客様は、サンプル・プログラムが書かれているオペレーティング・プラット フォームのアプリケーション・プログラミング・インターフェースに準拠したアプ リケーション・プログラムの開発、使用、販売、配布を目的として、いかなる形式 においても、IBM に対価を支払うことなくこれを複製し、改変し、配布することが できます。このサンプル・プログラムは、あらゆる条件下における完全なテストを 経ていません。従って IBM は、これらのサンプル・プログラムについて信頼性、 利便性もしくは機能性があることをほのめかしたり、保証することはできません。 これらのサンプル・プログラムは特定物として現存するままの状態で提供されるも のであり、いかなる保証も提供されません。 IBM は、お客様の当該サンプル・プ ログラムの使用から生ずるいかなる損害に対しても一切の責任を負いません。

この情報をソフトコピーでご覧になっている場合は、写真やカラーの図表は表示さ れない場合があります。

#### 商標

IBM、IBM ロゴおよび ibm.com は、世界の多くの国で登録された International Business Machines Corp. の商標です。他の製品名およびサービス名等は、それぞれ IBM または各社の商標である場合があります。現時点での IBM の商標リストにつ いては、著作権および商標の情報の Web サイト [www.ibm.com/legal/copytrade.shtml](http://www.ibm.com/legal/copytrade.shtml) をご覧ください。

Adobe、Adobe ロゴ、PostScript、PostScript ロゴは、Adobe Systems Incorporated の 米国およびその他の国における登録商標または商標です。

Linux は、Linus Torvalds の米国およびその他の国における商標です。

Microsoft および Windows は、Microsoft Corporation の米国およびその他の国にお ける商標です。

Java およびすべての Java 関連の商標およびロゴは Oracle やその関連会社の米国お よびその他の国における商標または登録商標です。

## 索引

日本語, 数字, 英字, 特殊文字の 順に配列されています。なお、濁 音と半濁音は清音と同等に扱われ ています。

# [ア行]

[アクセス制御](#page-50-0) 39 [アクセス・コード](#page-66-0) 55 [アクティブ・ネットワーク構成](#page-19-0) 8 [アップグレード・ログ](#page-54-0) 4[3, 44](#page-55-0) [アップグレード・ログの表示](#page-54-0) 4[3, 44](#page-55-0) [アップロード・ディレクトリー](#page-69-0) 5[8, 61](#page-72-0) [インストール](#page-18-0) [7, 16](#page-27-0) [インストールが必要なステップ](#page-19-0) 8 [インストール手順](#page-19-0) [8, 9](#page-20-0) [インストール・ウィザード](#page-19-0) [8, 9](#page-20-0)[, 10](#page-21-0)[, 13](#page-24-0)[,](#page-25-0) [14](#page-25-0) [インベントリー](#page-12-0) 1 [システムの削除](#page-57-0) 46 [システムの変更](#page-56-0) 45 [システムのモニター状態を中断](#page-57-0) 46 [すべてのユーザーの再認証](#page-59-0) 4[8, 49](#page-60-0)[, 50](#page-61-0) [中断されたシステムのモニターの再開](#page-57-0) [46](#page-57-0) [にシステムを追加](#page-56-0) 45 [ユーザーの再認証](#page-58-0) 47 XIV [システムの](#page-56-0) 45 [インベントリーからのシステムの削除](#page-57-0) 46 [インベントリー構成](#page-50-0) 39 [インベントリーにシステムを追加](#page-56-0) 45 [インベントリーのシステムの変更](#page-56-0) 45 [ウィザード](#page-19-0) [8, 9](#page-20-0)

# [カ行]

[仮想アプライアンス](#page-18-0) 7 [監査ログ](#page-53-0) 42 [監査ログの表示](#page-53-0) 42 管理 [証明書](#page-42-0) 31 [管理ツール](#page-12-0) [1, 7](#page-18-0) [関連情報](#page-6-0) vii [クーロン・ジョブ](#page-62-0) 5[1, 54](#page-65-0)[, 55](#page-66-0) [クワッド・コア](#page-14-0) 3 [ゲートウェイ](#page-19-0) [8, 10](#page-21-0) [ご意見、送付](#page-10-0) xi 構成 マルチ xiv [システムの](#page-72-0) 6[1, 62](#page-73-0)[, 64](#page-75-0) [構成オプション](#page-51-0) 40

[構成タスク](#page-50-0) 39 [構成のコピーおよび貼り付け](#page-75-0) 64

# [サ行]

[サーバー](#page-18-0) 7 [サーバーが稼働中](#page-25-0) 14 [サーバーがダウン](#page-25-0) 14 [サーバー構成オプション](#page-51-0) 40 [サーバー構成タスク](#page-50-0) 39 [サーバーは低ディスク・スペース](#page-25-0) 14 [サーバー・モード](#page-32-0) 21 [サーバー・ログ](#page-52-0) 41 [サービス](#page-62-0) xivms の開始 5[1, 54](#page-65-0)[, 55](#page-66-0) [サービス](#page-62-0) xivms の停止 5[1, 54](#page-65-0)[, 55](#page-66-0) シェル権限 [いかなるものもなし](#page-50-0) 39 [資格情報](#page-50-0) 39 [システム管理タスク](#page-50-0) 39 [システム証明書](#page-47-0) 36 [システム証明書エラー](#page-43-0) 3[2, 34](#page-45-0) [システムのモニター状態を中断](#page-57-0) 46 [システム・インベントリー・リスト](#page-56-0) 45 [システム・マシン・アカウント](#page-12-0) 1 [シャットダウン](#page-69-0) 58 [仕様](#page-14-0) [3, 4](#page-15-0) [管理ツール](#page-14-0) 3 [商標](#page-80-0) 69 [証明書](#page-42-0) 31 [インポート](#page-60-0) 49 [表示](#page-59-0) 48 [証明書の削除](#page-43-0) 3[2, 34](#page-45-0) [証明書の有効期限](#page-59-0) 48 [資料](#page-6-0) vii [改善](#page-10-0) xi [新規証明書のインポート](#page-42-0) 3[1, 33](#page-44-0) 診断/[修復の認証問題](#page-12-0) 1 [信頼証明書](#page-59-0) 48 [ストレージ管理者](#page-12-0) 1 [すべてのユーザーの再認証](#page-59-0) 4[8, 49](#page-60-0)[, 50](#page-61-0) 静的 [IP 10](#page-21-0) [前提条件](#page-14-0) [3, 4](#page-15-0) 送付 [ご意見](#page-10-0) xi

## [タ行]

[タイム・ゾーン](#page-19-0) [8, 13](#page-24-0) [大量構成](#page-72-0) 6[1, 64](#page-75-0) [タスク](#page-50-0) 39 [メンテナンス・ユーザー](#page-69-0) 58

地域設定 [構成オプション](#page-51-0) 40 [着信ファイル](#page-69-0) 5[8, 61](#page-72-0) 注記 [法規](#page-78-0) 67 中断された XIV [システムのモニターの再](#page-57-0) 開 [46](#page-57-0) [通信ポート](#page-67-0) 56 [データベース](#page-62-0) 5[1, 52](#page-63-0)[, 54](#page-65-0)[, 55](#page-66-0) [データベースのリストア](#page-63-0) 5[2, 54](#page-65-0) [定義](#page-12-0) 1 停止 [Multi-System Manager](#page-66-0) サービス 55 [デュアル・コア](#page-14-0) 3 [読者のフィードバック、送付](#page-10-0) xi [ドメイン検索リスト](#page-19-0) 8 [ドメイン・ネーム・サーバー](#page-19-0) 8

# [ナ行]

[認証](#page-19-0) 8 [ネットマスク](#page-19-0) [8, 10](#page-21-0) ネットワーク [構成オプション](#page-51-0) 40

# [ハ行]

パスワード [ユーザーのパスワードの変更](#page-74-0) 63 [System Machine Account](#page-58-0) の 47 [バックアップ](#page-38-0) 2[7, 51](#page-62-0)[, 52](#page-63-0)[, 54](#page-65-0)[, 55](#page-66-0) [バックアップ・ディレクトリー](#page-69-0) 5[8, 61](#page-72-0) [発信ファイル](#page-69-0) 5[8, 61](#page-72-0) 必須パラメーター [データベースをリストアするための](#page-62-0) [51](#page-62-0)[, 54](#page-65-0)[, 55](#page-66-0) 必要なステップ [インストール](#page-19-0) 8 [フォーラム](#page-6-0) vii 変更 [アクセス・コード](#page-66-0) 55 [ポート](#page-67-0) 56 [ホスト名](#page-19-0) 8 本書について [ご意見の送付](#page-10-0) xi

## [マ行]

待ち時間 許可 ([前提条件として](#page-14-0)) 3 待ち時間 *(*続き*)* [前提条件](#page-14-0) 3 [メンテナンス・ユーザー](#page-50-0) 3[9, 58](#page-69-0)

# [ヤ行]

ユーザー関連情報 [の構成](#page-73-0) 62 [ユーザーの再認証](#page-58-0) 47 [ユーザーの削除](#page-74-0) 63 [ユーザーのタスク](#page-50-0) 39 [ユーザーの追加](#page-73-0) 62 [ユーザーのパスワードの変更](#page-74-0) 63 [ユーザーの編集](#page-74-0) 63 [ユーザー・タイプ](#page-50-0) 39

# [ラ行]

[リストア](#page-38-0) 2[7, 51](#page-62-0)[, 52](#page-63-0)[, 54](#page-65-0)[, 55](#page-66-0) [リブート](#page-69-0) 58 ログ [アップグレード](#page-54-0) 4[3, 44](#page-55-0) [監査](#page-53-0) 42 [収集](#page-52-0) 41 [ログ・ディレクトリー](#page-69-0) 5[8, 61](#page-72-0)

[数字]

6 [コア](#page-14-0) 3

## **B**

[Backup and Restore Menu 51](#page-62-0)[, 54](#page-65-0)[, 55](#page-66-0) [Backup/Restore Options 39](#page-50-0)

## **C**

certificate [Multi-System Manager](#page-66-0) の 55

## **D**

[DHCP 10](#page-21-0) DNS [パラメーター](#page-21-0) 10

### **E**

[ESX 7](#page-18-0) [ESX Server 3](#page-14-0)

### **G**

[Gather Server Logs 39](#page-50-0) Gather Server Logs [メニュー・オプション](#page-52-0) [41](#page-52-0) [GUI 4](#page-15-0)[, 7](#page-18-0)[, 17](#page-28-0) [GUI 4.0 57](#page-68-0)

## **I**

IBM [社内ユーザー](#page-50-0) 39 [担当員](#page-50-0) 39 [IBM XIV Multi System Manager vii](#page-6-0)[, 7](#page-18-0) [IBM XIV Multi-System Manager 1](#page-12-0) IBM XIV [管理ツール バージョン](#page-12-0) 4.0 1 [IBM XIV](#page-18-0) サポート 7 IP [アドレス](#page-19-0) 8 IP [モード](#page-19-0) 8

## **L**

[LDAP 17](#page-28-0)[, 39](#page-50-0)[, 57](#page-68-0) LDAP [以外のユーザー](#page-28-0) 1[7, 21](#page-32-0)[, 57](#page-68-0) LDAP [サーバー・タイプ](#page-19-0) 8 LDAP [ディレクトリー](#page-12-0) 1 [LDAP](#page-19-0) 認証 8 LDAP [認証を無効にする](#page-19-0) 8 LDAP [認証を有効にする](#page-19-0) 8 LDAP [ユーザー](#page-28-0) 1[7, 21](#page-32-0)[, 57](#page-68-0) Linux [スーパーユーザー](#page-50-0) 39 log Server Admin [アクティビティーの](#page-53-0) 42

## **M**

[Microsoft Active Directory 8](#page-19-0) mode [サーバー](#page-32-0) 21 multi-site XIV [デプロイメント](#page-12-0) 1 [Multi-System Manager VM 58](#page-69-0) [Multi-System Manager](#page-66-0) サービス 55 [Multi-System Manager](#page-66-0) 証明書 55 [Multi-System Manager](#page-47-0) 証明書の処理 36 [Multi-System Manager](#page-62-0) データベース 5[1,](#page-65-0) [54](#page-65-0)[, 55](#page-66-0) [Multi-System Manager](#page-34-0) のアップグレード [23](#page-34-0) Multi-System Manager のインストール [個別のステップ](#page-51-0) 40 [Multi-System Manager](#page-38-0) のバックアップ [27](#page-38-0) [Multi-System Manager](#page-39-0) のリストア 28

### **N**

[NTP 8](#page-19-0)[, 13](#page-24-0) NTP & Regional Settings [構成オプション](#page-51-0) 40

## **O**

[Open-LDAP Server 8](#page-19-0) [OS 39](#page-50-0) ovf [ファイル](#page-14-0) [3, 7](#page-18-0)

## **P**

[PDF vii](#page-6-0) PEM フォーマット [メンテナンス・ユーザー](#page-60-0) 49 [SFTP 49](#page-60-0)

## **R**

[root 39](#page-50-0) root [資格情報](#page-18-0) [7, 39](#page-50-0) root [ユーザー](#page-18-0) [7, 8](#page-19-0)[, 9](#page-20-0)

## **S**

SCP [ポート](#page-14-0) 3 [Server Admin 39](#page-50-0) server admin アカウント [構成オプション](#page-51-0) 40 [Server Configuration Options 39](#page-50-0) service [Multi-System Manager](#page-66-0) の 55 [SFTP 58](#page-69-0) SFTP [プロトコル](#page-50-0) 39 [SMTP 8](#page-19-0) [構成オプション](#page-51-0) 40 [SMTP](#page-25-0) 構成 14 SSH [ポート](#page-14-0) 3 start [Multi-System Manager](#page-66-0) サービス 55 [Step 1: License Agreement 9](#page-20-0) [Step 2: Password Change 9](#page-20-0) [Step 3: Networking 10](#page-21-0) [Step 4: NTP & Regional Settings 13](#page-24-0) [Step 5: SMTP 14](#page-25-0) [Storage admin 47](#page-58-0) [Sun Directory 8](#page-19-0) [System Machine Account 39](#page-50-0) [System Machine Account](#page-58-0) パスワード 47 [System Machine Account](#page-58-0) パスワードの変 更 [47](#page-58-0) [system.xml 17](#page-28-0)[, 57](#page-68-0)

# **U**

users [再認証](#page-58-0) 47

# **V**

[VM 3](#page-14-0)[, 7](#page-18-0)[, 58](#page-69-0)

# **X**

XIV [サポート](#page-18-0) 7 XIV [システム](#page-56-0) 4[5, 46](#page-57-0)[, 48](#page-59-0)[, 49](#page-60-0)[, 50](#page-61-0) [ユーザーの再認証](#page-58-0) 47 xiv システム [構成](#page-72-0) 6[1, 64](#page-75-0) xivms [サービス](#page-25-0) 14 [xiv\\_msms 1](#page-12-0)

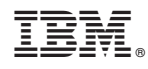

Printed in Japan

SA88-4900-01

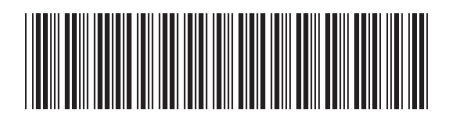

日本アイ・ビー・エム株式会社 〒103-8510 東京都中央区日本橋箱崎町19-21